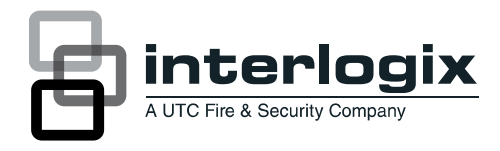

# Alarm IP-converter TDA910/TDA920 Installatie handleiding

P/N 1068950 • REV 3.0 • ISS 24OCT11

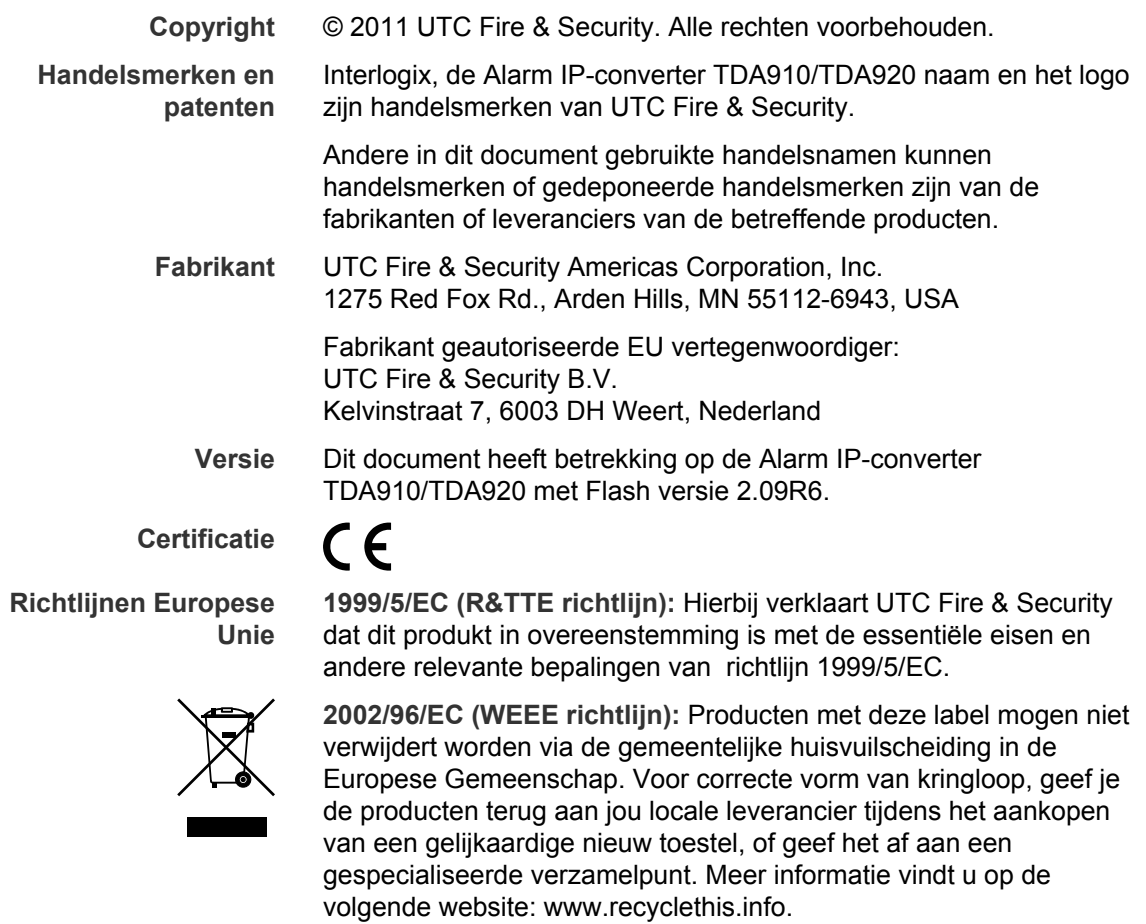

**Contact informatie** [www.utcfireandsecurity.com](http://www.utcfireandsecurity.com/), <www.interlogix.com>

### **Inhoudsopgave**

**[Introductie iii](#page-4-0)**

**[Kenmerken IP-Converter 1](#page-6-0)**

**[Installatie 3](#page-8-0)** [Plaatsen 3](#page-8-1) [Aansluitgegevens 4](#page-9-0) [Beschrijving aansluitpunten 4](#page-9-1) [Hardware configuratie Jumper settings 6](#page-11-0) [GPRS SIM kaart 7](#page-12-0) [LED-display 8](#page-13-0) [LED-indicaties 10](#page-15-0) [Druktoets 11](#page-16-0) [Remote software update 12](#page-17-0)

**[Configureren 13](#page-18-0)**

**[Configureren via WEB interface 14](#page-19-0)** [Cross-over netwerkkabel 14](#page-19-1) [Het IP-adres van de IP-Converter 14](#page-19-2) [Instellen IP-adres van PC 14](#page-19-3) [Web interface login 15](#page-20-0) [Web interface configuratie — IP Parameters 16](#page-21-0) [Web interface configuratie — RCT Parameters 17](#page-22-0) [Primaire verbinding 18](#page-23-0) [Back-up 20](#page-25-0) [Advanced GPRS parameters 21](#page-26-0) [Web interface configuratie — Alarm Interface 22](#page-27-0) [PSTN interface 22](#page-27-1) [Serial interface 23](#page-28-0) [I/O \(input/Output\) 24](#page-29-0) [Web interface configuratie — SIP parameters 25](#page-30-0) Web interface configuratie - Security 27 [Web interface configuration — Date & Time 28](#page-33-0) [Web interface configuratie — Maintenance 28](#page-33-1) [Web interface — Diagnostis 30](#page-35-0) [Web interface — Alarmbuffer weergave 31](#page-36-0) [Web interface — Log weergave 32](#page-37-0) [Web interface — Help weergave 32](#page-37-1)

**[Specificaties 33](#page-38-0)** [Technische gegevens 33](#page-38-1) [PSTN-protocollen 33](#page-38-2) [Seriële interfacing 33](#page-38-3)

[GSM / GPRS modem 33](#page-38-4)

**[Algemene informatie 36](#page-41-0)**

**[Geteste protocollen / systemen analoog 37](#page-42-0)**

**[CD panelen met serieele verbinding naar PAC 38](#page-43-0)** [Nul modemkabel 38](#page-43-1) [Verbinding maken met de MPI232V2 39](#page-44-0) [Programmeren MPI232V2 40](#page-45-0) [Programmeren TDA920 42](#page-47-0) [Seriele kabel MPI232V2 naar TDA920 44](#page-49-0) [Aansluiten en testen 44](#page-49-1)

**[ATS panelen met serieele verbinding naar PAC 45](#page-50-0)** [PAC via Titan \(Advanced\) 45](#page-50-1) [PAC doormelding via Titan \(Advanced\) 46](#page-51-0) [PAC gegevens via codebediendeel 46](#page-51-1) [Programmeren TDA920 46](#page-51-2) [Seriële kabel ATS1801 naar TDA920 48](#page-53-0) [Aansluiten en testen 48](#page-53-1)

**[Bijlage A. Frequently Asked Questions 49](#page-54-0)**

**[Bijlage B. Poorten Overzicht 51](#page-56-0)**

# <span id="page-4-0"></span>**Introductie**

De informatie in dit handboek stelt u in staat de Alarm IP-Converter te programmeren en te installeren.

Het gebruik van DSL en IP-netwerken neemt steeds meer toe omdat de communicatie kosten verlaagd worden en het aantal toepassingen wordt verhoogd. Integratie van applicaties over één communicatielijn zorgt tevens voor lagere operationele kosten in de organisatie. De verbinding kan optimaal worden gebruikt voor bijvoorbeeld alarmoverdracht, elektronisch betalen (pinnen), bellen (IP-telefonie) en centraal opgestelde applicaties.

Met behulp van de Alarm IP-Converter van UTC Fire & Security kunnen alarmmeldingen van uw controlepaneel via een IP/VPN netwerk op een veilige, gegarandeerde manier naar een Particuliere Alarm Centrale (PAC) worden verstuurd (conform NEN-EN 50-136 1/2).

# <span id="page-6-0"></span>**Kenmerken IP-Converter**

#### **Algemeen**

Met behulp van de Alarm IP-Converter van UTC Fire & Security kunnen alarmmeldingen van uw controlepaneel via een IP/VPN netwerk op een veilige, gegarandeerde manier naar een Particuliere Alarm Centrale worden verstuurd (conform NEN-EN 50-136 1/2).

De IP-Converter is via PSTN (Analoge lijn) te koppelen met het controlepaneel, op deze wijze kunnen de meldingen transparant naar een PAC worden verstuurd.

In deze release is het ook mogelijk het controlepaneel serieel te koppelen, dit maakt het mogelijk een AL2 verbinding te creëren.

Optioneel kan worden gekozen voor een GPRS back-up mogelijkheid.

#### **Kenmerken**

De kenmerken en voordelen van de IP-Converter zijn:

- Alarmtransmissie conform NEN-EN 50-136 1/2
- Toepasbaar op IP/VPN Internet
- 13 VDC gevoed vanuit het controlepaneel
- GPRS-backup (optioneel)
- Flash-prom technologie met Image Back-up
- Analoog koppelvlak voor controlepanelen met analoge kiezer (AL1)
- Gestandaardiseerde protocollen SIA, XSIA en CID worden ondersteund (zie bijlage A voor geteste systemen)
- Serieel koppelvlak voor controlepanelen (AL2) (zie bijlage B voor compatible systemen)
- Locale diagnose via 7-segment display en diverse LED indicaties
- IP-adres ontvanger, handmatige invoer of via het telefoonnummer van de kiezer
- Configuratie via Web interface
- Paswoord beveiligd
- Alarmbuffer van 50 posities. Alle alarmen zijn voorzien van volgnummer, datum & tijd, telefoonnummer, PAC IP-adres en een status. De status geeft weer of het betreffende alarm al bevestigd is
- Default configuratie die in 90% van de gevallen zal functioneren zonder dat daarbij instellingen door de gebruiker/installateur nodig zijn (Comfort markt)
- DHCP ondersteuning

#### **Uitvoeringen**

Er zijn een aantal uitvoeringen van de IP-Converter beschikbaar.

- IP-Converter Comfort:
	- PSTN Interface
- IP-Converter GPRS:
	- PSTN interface
	- GPRS backup
	- Seriële koppelingen (AL2)

Dit betreft een algemene IP-Converter handleiding, afhankelijk van het toegepaste type IP-Converter zullen de besproken opties beschikbaar zijn.

# <span id="page-8-0"></span>**Installatie**

#### **Uitpakken**

In de verpakking treft u aan:

- De Alarm IP-Converter
- Deze installatiehandleiding
- Shielded CAT5 UTP netwerkkabel
- 18 kΩ (0,5 W) weerstand

#### **Voorbereiding**

Voordat u de Alarm IP-Converter kunt aansluiten moet u controleren of de volgende onderdelen aanwezig zijn:

- De IP-Converter
- 13 VDC voedingspanning
- Werkende Internet/VPN aansluiting
- Controlepaneel met PSTN-kiezer of seriële koppeling.
- PC voor programmering IP-Converter
- Eventueel een cross-over netwerkkabel voor lokale programmering

### <span id="page-8-1"></span>**Plaatsen**

- Installatie dient alleen door de erkende vakman te gebeuren.
- Installeer de IP-Converter zodanig dat hij ten allen tijde goed bereikbaar is.
- Stel de unit niet bloot aan extreme warmte en/of direct zonlicht.
- Plaats de unit niet op een koude of vochtige plaats.
- Plaats de unit niet direct naast een TV, radio, videorecorder of computer. Bewaar tenminste 50 cm afstand, om storing te voorkomen.
- De kunststof behuizing (los verkrijgbaar als artikelnummer TDA900) heeft een afmeting BxHxD van 147x236x33 mm en is voorzien van een sabotageschakelaar voor openen en afnemen.
- Houdt rekening met ruimte voor aan- en afvoer van kabels aan boven- en onderzijde.
- Bij gebruik van GPRS kunnen er mogelijk problemen zijn met het bereik, bijv. als je in de kelder staat. Dit heeft impact op de dienstverlening. Mobiel geeft geen garanties op netwerken en heeft ook geen beschikbaarheidsgegevens. Advies is bij installatie van de GPRS converter met je mobiele telefoon de bereikbaarheid te testen (aantal bereikbaarheidsstreepjes of GPRS data verkeer). Vanaf versie V2.09R5 is met het diagnosevenster in de browser af te lezen wat het ontvangst is.

Na het plaatsen van de IP-Converter kan deze aangesloten worden. In het volgende hoofdstuk worden de aansluitingen beschreven.

### <span id="page-9-0"></span>**Aansluitgegevens**

#### **Figuur 1: Aansluitgegevens IP-Converter**

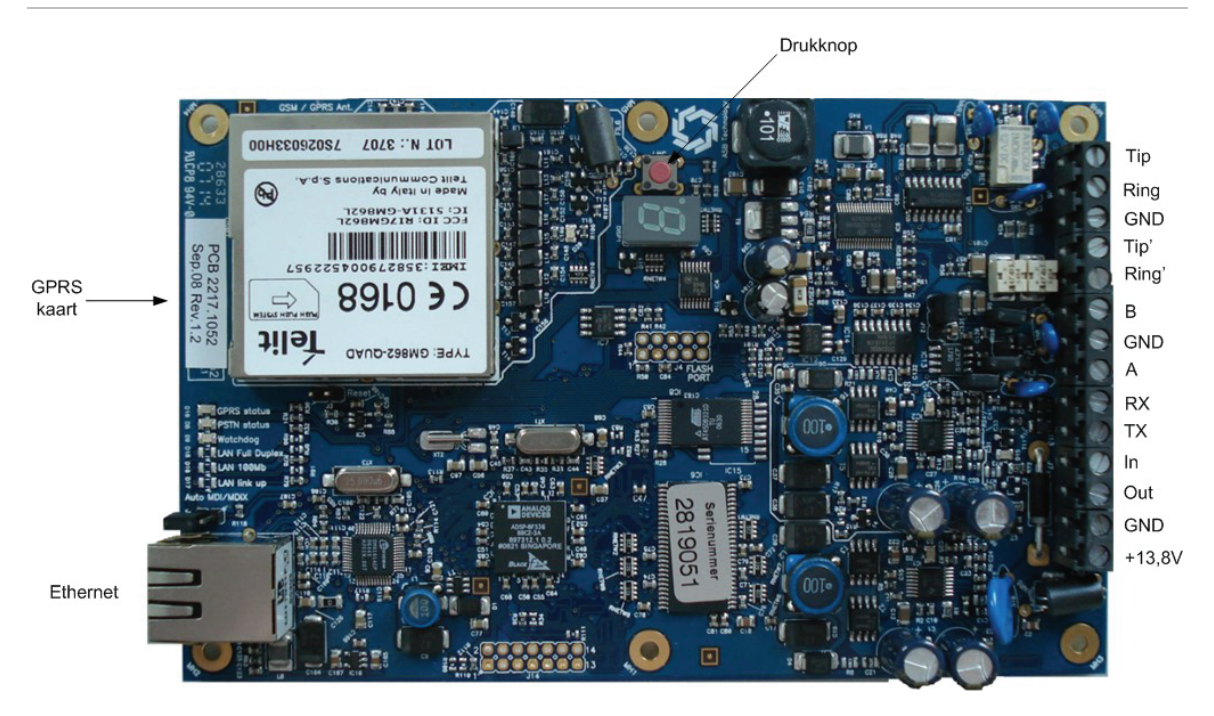

### <span id="page-9-1"></span>**Beschrijving aansluitpunten**

#### **Voedingspanning (+13 V en GND)**

De voedingspanning t.b.v. de IP-Converter is 13 ±2 VDC. De voedingsbekabeling mag niet langer zijn dan 30 meter.

Het stroomverbruik bedraagt:

- Comfort/Standaard uitvoering: 150–200 mA
- GPRS uitvoering: 170–280 mA

#### **Ingang IN**

Deze ingang kan geactiveerd worden door het aanbrengen van een 0 VDC spanning (kortsluiten naar GND). Dit is een Normaal gesloten contact (NC).

#### **Uitgang OUT**

Deze uitgang is een open collector uitgang die naar massa (0 VDC) geschakeld is. Als de uitgang actief is, wordt deze uitgang hoog.

De te schakelen apparatuur (Z) wordt aangesloten tussen de klem "OUT" en de positieve voedingsspanning +12 VDC.

De uitgang kan maximaal 50 mA stroom leveren. De werking van deze uitgang wordt bepaalt in de programmering.

De uitgang zal actief worden wanneer de PAC bereikbaar is.

#### **Ethernet**

De LAN, of Ethernet netwerk interface voldoet volledig aan de IEEE 802.3 / IEEE 802.3u 10Base-T/100Base-TX standaard.

De Interface ondersteund MDI/MDI-X auto cross-over function (Auto-MDI), wat wil zeggen dat zowel een "rechte" als "cross-over" verbindingskabel kan worden toegepast.

**Opmerking:** Auto-MDI staat standaard uit, met jumper J16 kan dit geactiveerd worden, geadviseerd wordt echter deze functie uitgeschakeld te laten.

**Figuur 2: Ethernet interface** 

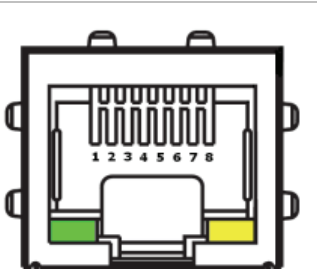

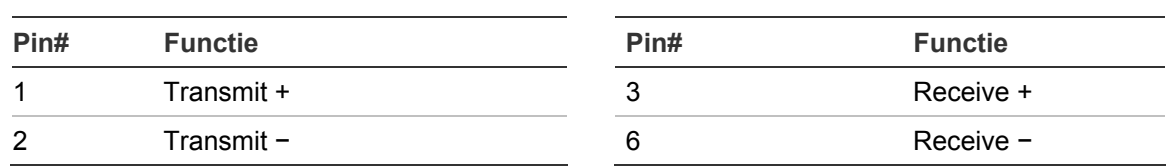

#### **Serieel RS232/RS485**

De IP-Converter beschikt over een RS232/RS485 communicatie poort, de functie van deze poort (RS232 of RS485) kan worden ingesteld met jumper J12.

Voor de RS232 configuratie dient u de aansluitklemmen Rx, Tx, en GND te gebruiken.

Voor de RS485 configuratie dient u de aansluitklemmen A, B, en GND te gebruiken.

**Tip & Ring** 

De Tip en Ring aansluitklemmen zijn de aansluitklemmen voor de PSTN-kiezer van het controlepaneel.

De lijnspanning zal wegvallen onder de volgende omstandigheden:

Lokale ethernet verbinding is niet aanwezig.

Indien "local ack" is geactiveerd wordt elke 10 minuten het gehele traject (IP-Converter — PAC) gecontroleerd, indien geen verbinding met de PAC tot stand kan worden gebracht zal de lijnspanning op de analoge poort worden weggehaald.

#### **Tip & Ring'**

Op de Tip en Ring aansluitklemmen kan een bestaande analoge (PSTN) lijn worden aangesloten (voor back-up toepassing).

### <span id="page-11-0"></span>**Hardware configuratie Jumper settings**

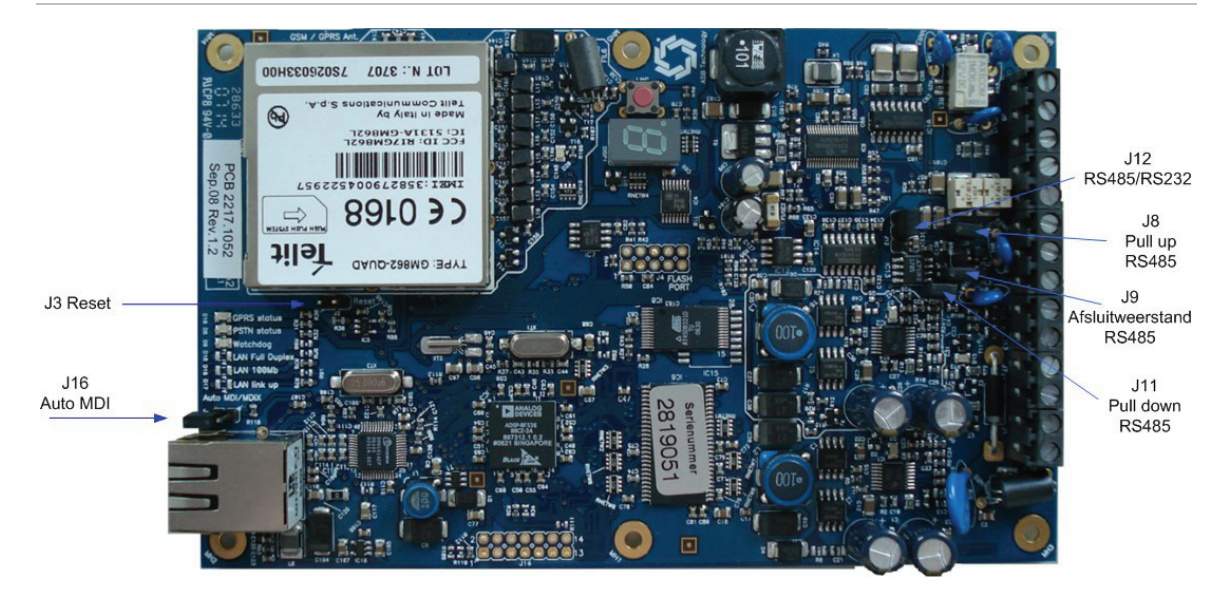

#### **Figuur 3: Jumpers IP-Converter**

De jumpers op de IP-Converter hebben de volgende betekenis:

| Jumper | <b>Betekenis</b>                    | <b>Fabrieksinstelling</b>         |  |
|--------|-------------------------------------|-----------------------------------|--|
| J3     | Reset                               | Niet geplaatst                    |  |
| J8     | Pull up 750 $\Omega$ RS485          | Optioneel                         |  |
| J9     | Afsluitweerstand 120 $\Omega$ RS485 | Optioneel                         |  |
| J11    | Pull down 750 $\Omega$ RS485        | Optioneel                         |  |
| J12    | RS485 / RS232 instelling            | Optioneel                         |  |
| J16    | Auto-MDI functie Ethernet poort     | Geplaatst = functie gedeactiveerd |  |

**Tabel 1: Betekenis van de verschillende jumpers op de IP-Converter** 

#### **Jumper J3**

Door deze jumper kortstondig kort te sluiten kunt u de IP-Converter herstarten.

#### **Jumper J8+J11**

Deze jumpers zijn van toepassing indien de seriële poort als RS485 poort wordt geconfigureerd, om een juist referentie niveau op de bus te creëren moeten de "Pull up 750 Ω" en "Pull down 750 Ω" jumpers geplaatst worden.

#### **Jumper J9**

Ook deze jumper is alleen van toepassing indien de seriële poort als RS485 poort wordt geconfigureerd.

Een RS485 bus dient aan twee zijden te worden afgesloten, het doel van de afsluiting dient ervoor om reflecties tegen te gaan.

Met deze jumper plaats u de afsluitweerstanden aan IP-Converter zijde.

#### **Jumper J12**

Met behulp van deze jumper wordt bepaalt of de aanwezige seriële poort volgens het RS232 of RS485 protocol functioneert.

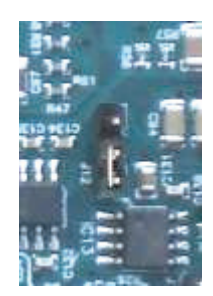

RS485 (Jumper naar beneden)

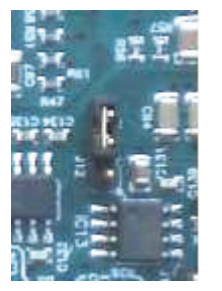

RS232

(Jumper naar boven)

#### **Jumper J16**

M.b.v. deze jumper kan de "Auto cross-over" functie van de Ethernet poort worden ge(de)activeerd. Door het plaatsen van de jumper wordt de "Auto crossover" functie gedeactiveerd.

**Opmerking:** Geadviseerd wordt deze functie uitgeschakeld te laten, dus de jumper te plaatsen.

### <span id="page-12-0"></span>**GPRS SIM kaart**

#### **SIM abonnement**

Maak gebruik van een SIM kaart met abonnement. **Opmerking:** Pre-paid kaarten kunnen niet gebruikt worden.

#### **SIM plaatsen**

Maak voor het verwisselen van de SIM kaart de IP-Converter spanningloos.

Schuif de GPRS kaart op de aangegeven plaats zoals afgebeeld in het modem, u kunt de kaart nu voorzichtig doordrukken tot deze uit zichzelf vergrendeld.

De kaart kan verwijderd worden door de kaart een klein stukje in het modem te drukken, vervolgens kan de kaart uit het modem worden gehaald.

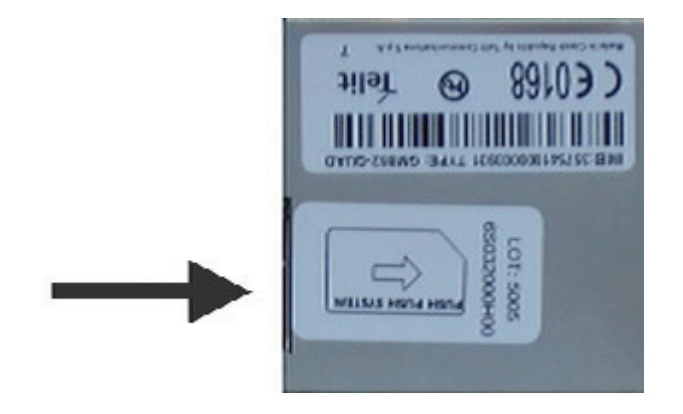

### <span id="page-13-0"></span>**LED-display**

Het 7-segment display op de IP-Converter geeft exact weer wat de status van de converter is. In normale toestand geeft het display de zgn. 'Moving Worm' weer, hetgeen aanduid dat de converter normaal functioneert.

**Figuur 5: Illustratie van een zgn. 'Moving Worm'** 

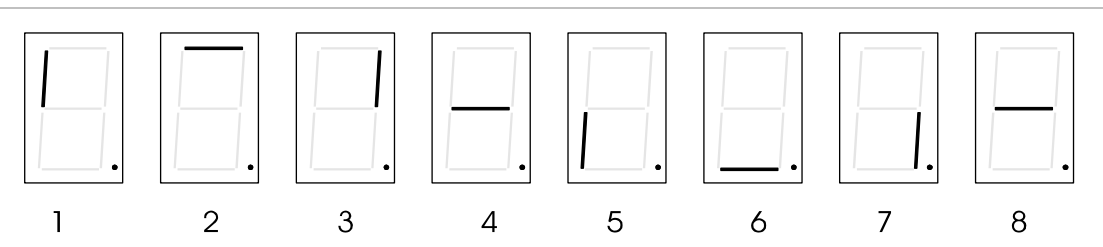

In geval van storingen of in geval dat tussenkomst van een installateur gewenst is, kunnen er in het display verschillende codes verschijnen. Iedere code bestaat uit een combinatie van een letter en een cijfer tussen 0 en 9. Het display toont beurtelings de letter en het cijfer. Aan de hand van de volgende tabel kunt u bepalen wat de verschillende codes betekenen en hoe de vereiste actie luidt:

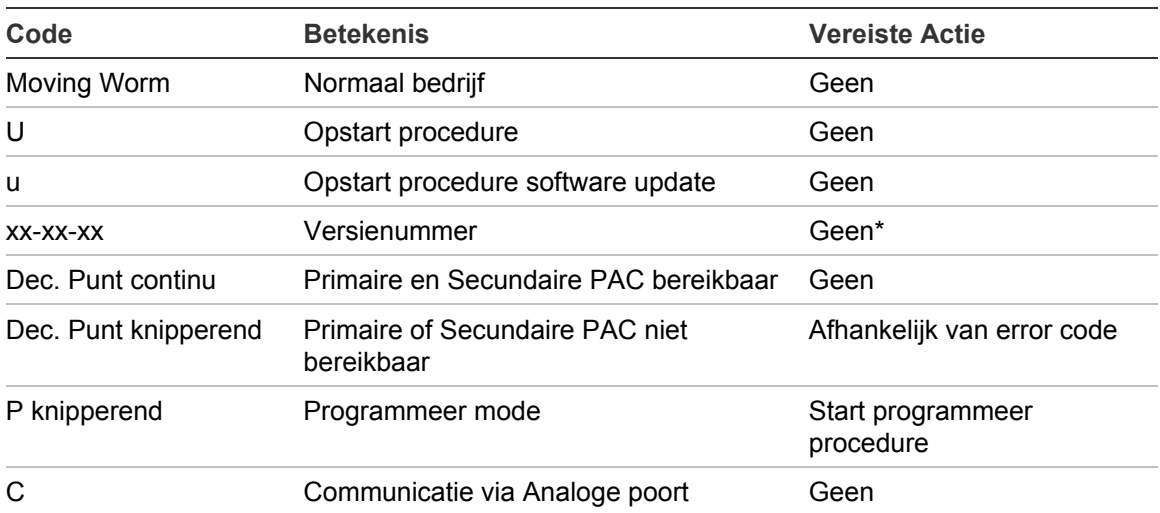

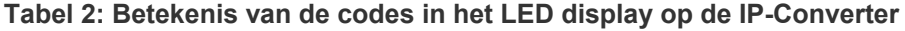

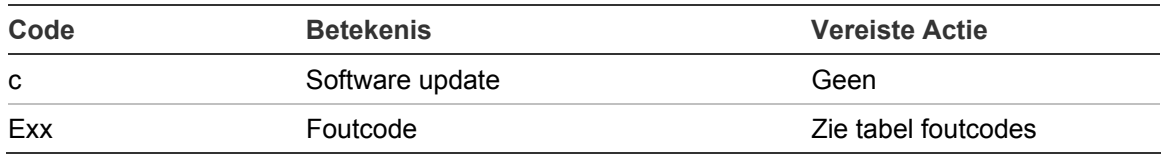

\* Na opstarten zal het Flash versienummer van de IP-Converter kort worden weergegeven.

Tijdens opstarten wordt de configuratie gelezen en geactiveerd. Op dit moment worden ook een aantal tests uitgevoerd om de geldigheid en de werking van de configuratie vast te stellen. De volgende tabel geeft een opsomming weer van mogelijke fouten die kunnen optreden. Sommige fouten kunnen meteen na opstarten worden vastgesteld. Een fout wordt onmiddellijk in het LED display weergegeven met een 'E' gevolgd door het nummer. Iedere fout heeft bovendien een prioriteit, zodat alleen de fout met de hoogste prioriteit wordt weergegeven. Bij opstarten worden alle fouten opgeheven en worden de tests opnieuw doorlopen. Tijdens normaal bedrijf worden fouten ook onmiddellijk gedetecteerd en weergegeven.

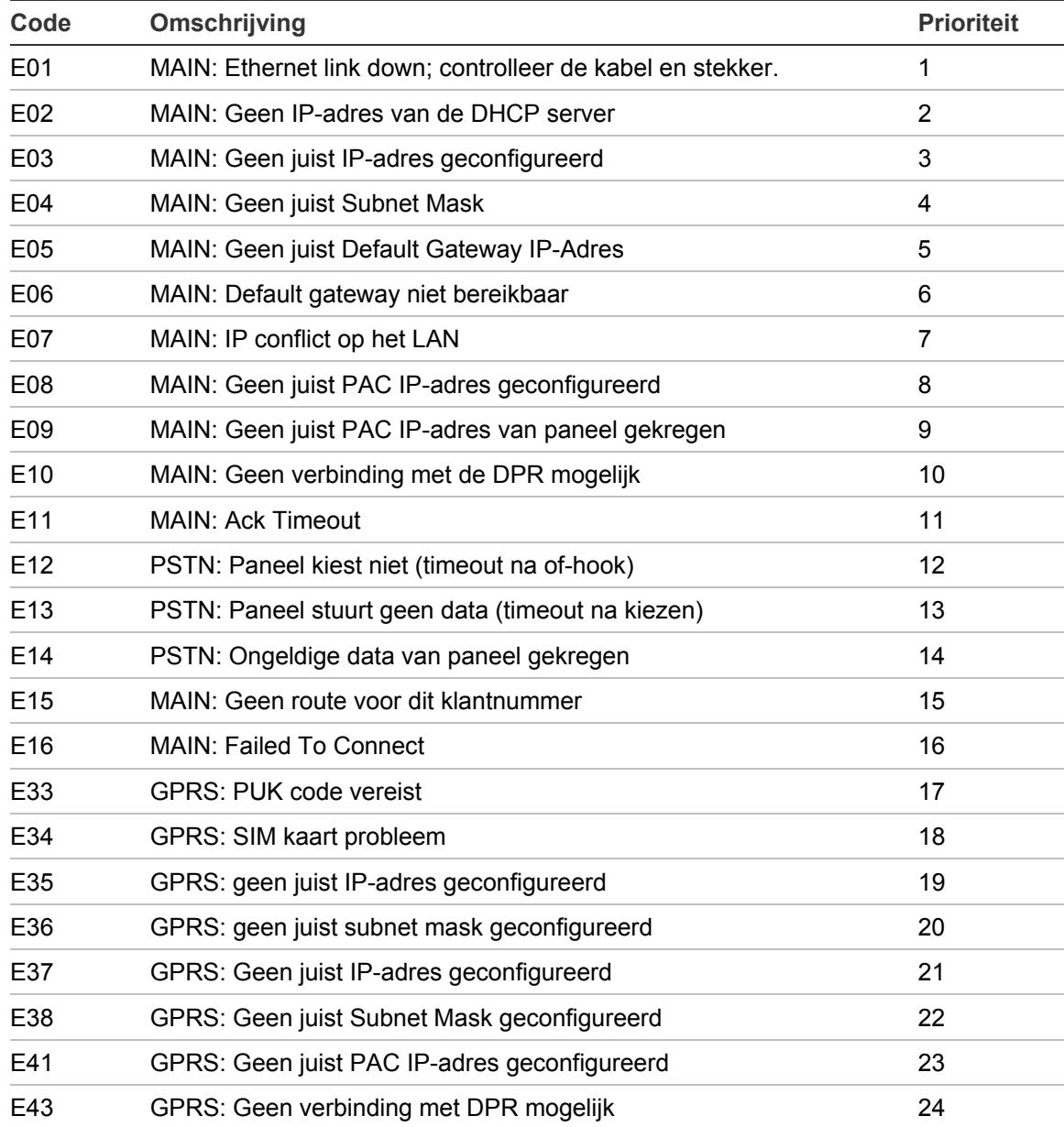

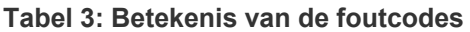

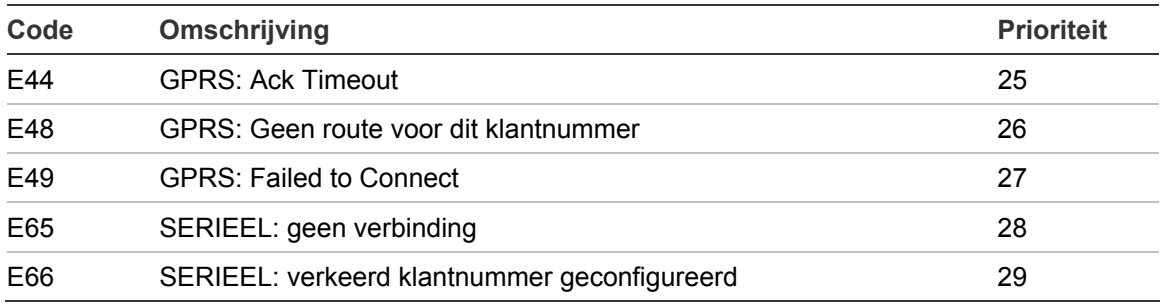

### <span id="page-15-0"></span>**LED-indicaties**

De diverse LED's op de IP-Converter helpen u bij het vaststellen van de correcte werking cq. toestand van de IP-Converter.

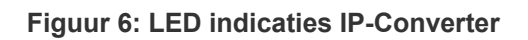

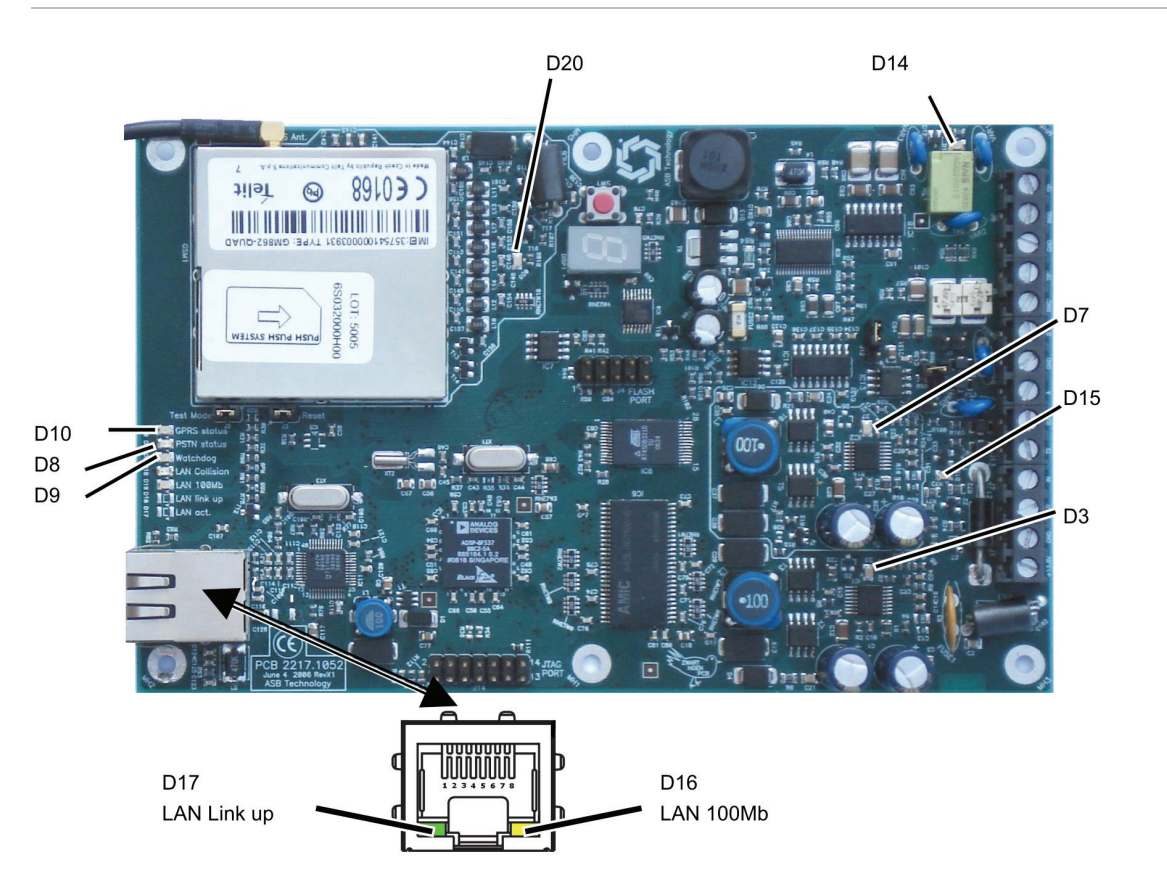

In het volgende overzicht is de betekenis van alle LED's nog eens op een rijtje gezet:

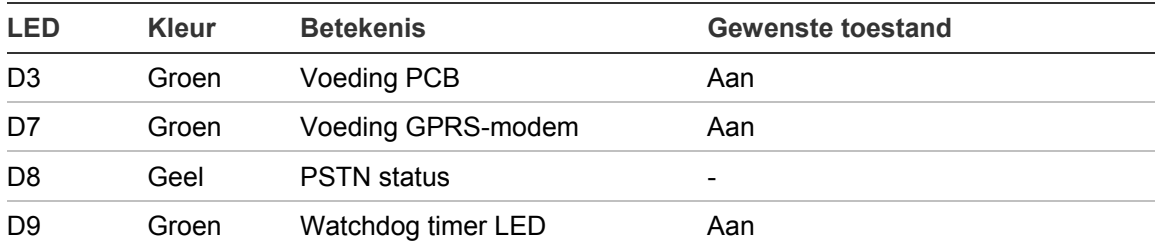

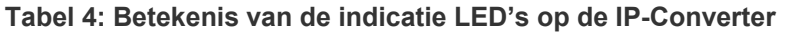

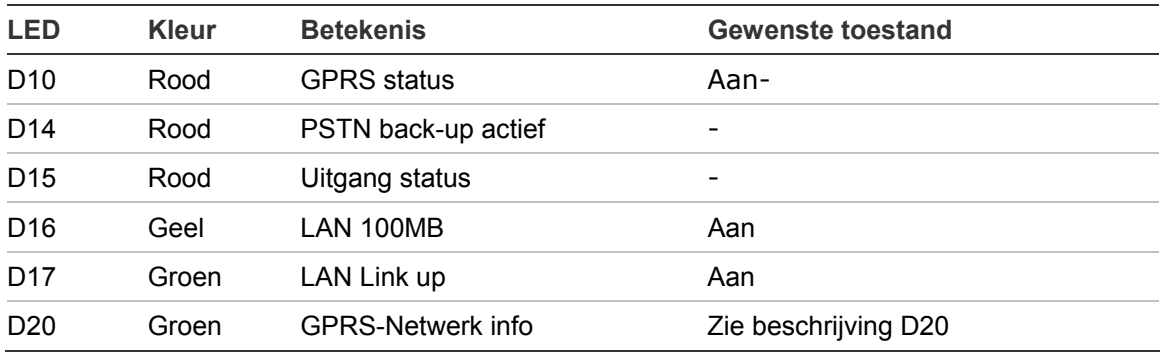

#### **D20 GPRS Indicatie voor netwerk beschikbaarheid**

Deze LED geeft informatie betreffende de netwerkbeschikbaarheid en belstatus.

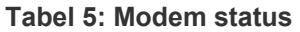

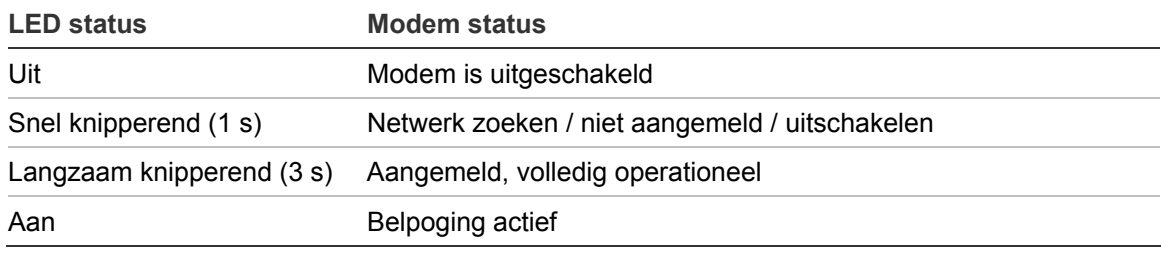

Nu de functie van de diverse indicaties bekend zijn, kan de IP-Converter worden geconfigureerd.

Stel voor het testen van alarmsituaties wel de PAC hiervan op de hoogte.

### <span id="page-16-0"></span>**Druktoets**

Met de druktoets op de IP-Converter kunnen een aantal functies worden geselecteerd, deze kunnen worden geselecteerd door achtereenvolgens een aantal keren op de toets te drukken.

De cyclus is als volgt:  $I - F - A - H - S - t$  Moving worm.

**Opmerking:** Nadat u een selectie heeft gemaakt moet u wachten totdat de gekozen optie stopt met knipperen. Pas dan is de selectie geldig.

Hieronder volgt een beschrijving:

• I = IP-adres weergave: Met behulp van deze optie kan het IP-adres en "Subnet mask" van de IP-Converter zichtbaar gemaakt worden, dit kan makkelijk zijn indien gebruik wordt gemaakt van DHCP.

De weergave is als volgt  $IP = \ldots - \ldots - \ldots - \ldots$  ||..

Voorbeeld: IP adres 192.168.1.200 met subnetmask 255.255.255.0 wordt weergegeven als: IP=192-168-001-200||24.

In deze stand heeft de IP-Converter het default IP-adres 192.168.0.101, u kunt de IP-Converter via web browser benaderen op dit IP-adres.

• F = Factory default: Deze functie maakt het mogelijk de IP-Converter terug te brengen naar fabrieksinstellingen. Nadat de optie "F" is geselecteerd zal deze nog enkele malen blijven knipperen en vervolgens 2 seconden continu oplichten, de IP-Converter is nu teruggebracht naar fabrieksinstelling.

- A = Clear Alarmbuffer: Deze functie maakt het mogelijk de alarmbuffer van de IP-Converter leeg te maken. Nadat de optie "A" is geselecteerd zal deze nog enkele malen blijven knipperen en vervolgens 2 seconden continu oplichten, de alarmbuffer is nu leeg.
- H = Help mode: Mode voor verbinding te maken met het ASB Security beheer centrum met de RMS server IP adres : 80.112.203.8. Dit kan alleen op verzoek van de operator van ASB Security worden gedaan, UTC Fire & Security ondersteund deze functionaliteit niet.
- S = Save mode: Om configuratie instellingen in de IP-Converter te kunnen wijzigen moet de IP-Converter in deze mode worden gezet, dit is gedaan uit veiligheidsoverwegingen, op deze manier zal lokaal toegang moeten worden verleent alvorens (van afstand) settings kunnen worden aangepast. Nadat de optie "S" is geselecteerd zal deze nog enkele malen blijven knipperen en vervolgens continu oplichten, de IP-Converter accepteert nu wijzigingen. Let op dat u wacht totdat de selectie actief is en de "S" is gestopt met knipperen! Voor de TDA910 is de "S" mode niet nodig om settings in de webpagina te wijzigen.

### <span id="page-17-0"></span>**Remote software update**

Indien tijdens opstarten de druktoets ingedrukt wordt gehouden, zal de IP-Converter verbinding proberen te maken met de update server om een nieuwe firmware te uploaden.

Bij Remote software update maakt de IP-Converter geen gebruik van DHCP maar gebruikt de laatst opgeslagen IP settings, het is dus belangrijk dat de IP-Converter van te voren een keer helemaal is opgestart.

Het IP-adres van de update server wordt geprogrammeerd in de webpagina onder Configuration > Maintenance.

In het display verschijnt "U" gevolgd door "u" en "c", de decimale punt van het 7 segment display zal knipperen ter indicatie van de dataoverdracht.

De upload tijd bedraagt afhankelijk van de snelheid van uw lijn circa 5 à 10 minuten.

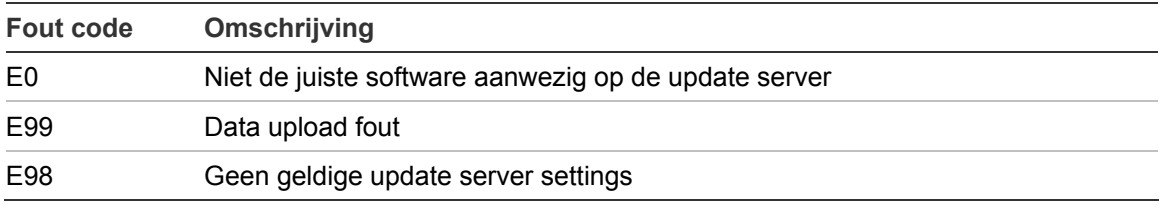

**Tabel 6: Foutcodes m.b.t. remote software update** 

**Opmerking:** Voordat de software update uitgevoerd kan worden dient de IP-Converter eerst een keer helemaal te zijn opgestart.

**Let op:** Tijdens remote update mag de IP-Converter niet spanningsloos gemaakt worden, omdat dit kan leiden tot permanente beschadiging van het flash geheugen.

# <span id="page-18-0"></span>**Configureren**

#### **Inleiding**

De IP-Converter heeft een aantal vrij te programmeren parameters waarmee de werking van de IP-Converter aan elke situatie kan worden aangepast. Alle parameters zijn opgeslagen in een FLASH-PROM en worden dus ook bewaard tijdens de afwezigheid van de voedingsspanning.

# <span id="page-19-0"></span>**Configureren via WEB interface**

Het configureren van de IP-Converter via de geïntegreerde web interface kan via een IP netwerk of rechtstreeks vanuit een PC naar de IP-Converter via een Cross- over kabel.

### <span id="page-19-1"></span>**Cross-over netwerkkabel**

#### **Figuur 7: Penbezetting Cross-over kabel**

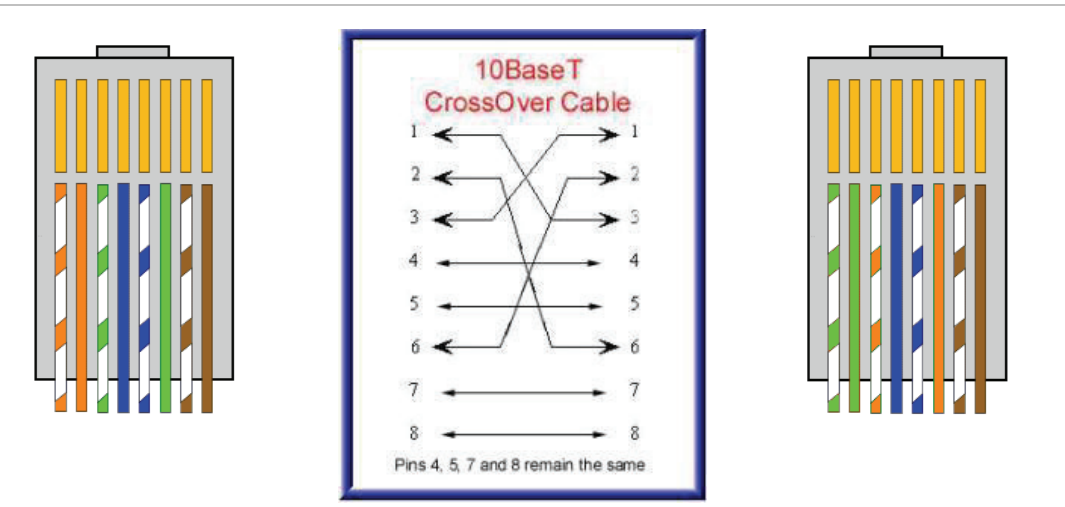

### <span id="page-19-2"></span>**Het IP-adres van de IP-Converter**

Om verbinding te krijgen met de webinterface dient u het IP-adres van de IP-Converter te weten, U heeft de volgende mogelijkheden om deze te achterhalen:

- Bij toepassing DHCP
	- IP-adres uitlezen (zie ["LED-display" op pagina 8\)](#page-13-0)
- Zonder toepassing van DHCP
	- IP-adres uitlezen (zie ["LED-display" op pagina 8\)](#page-13-0)
	- IP-Converter in "P" stand zetten, IP-adres is nu 192.168.0.101 (zie "[LED](#page-15-0)[indicaties" op pagina 10\)](#page-15-0)

### <span id="page-19-3"></span>**Instellen IP-adres van PC**

Om het IP-adres van uw laptop of PC te wijzigen gaat u als volgt te werk.

Kies bij de eigenschappen van de LAN-verbinding voor de eigenschappen van het Internet protocol (TCP/IP) en vul een vast IP-adres in. Het Subnetmasker zal automatisch ingevuld worden. Verder zijn er geen instellingen nodig. Klik OK om de wijzigingen door te voeren. Let op: het IP-adres van de PC moet in hetzelfde netwerk als het IP-adres van de IP-Converter zitten, bijv. 192.168.0.15.

#### **Figuur 8: IP-adres PC wijzigen**

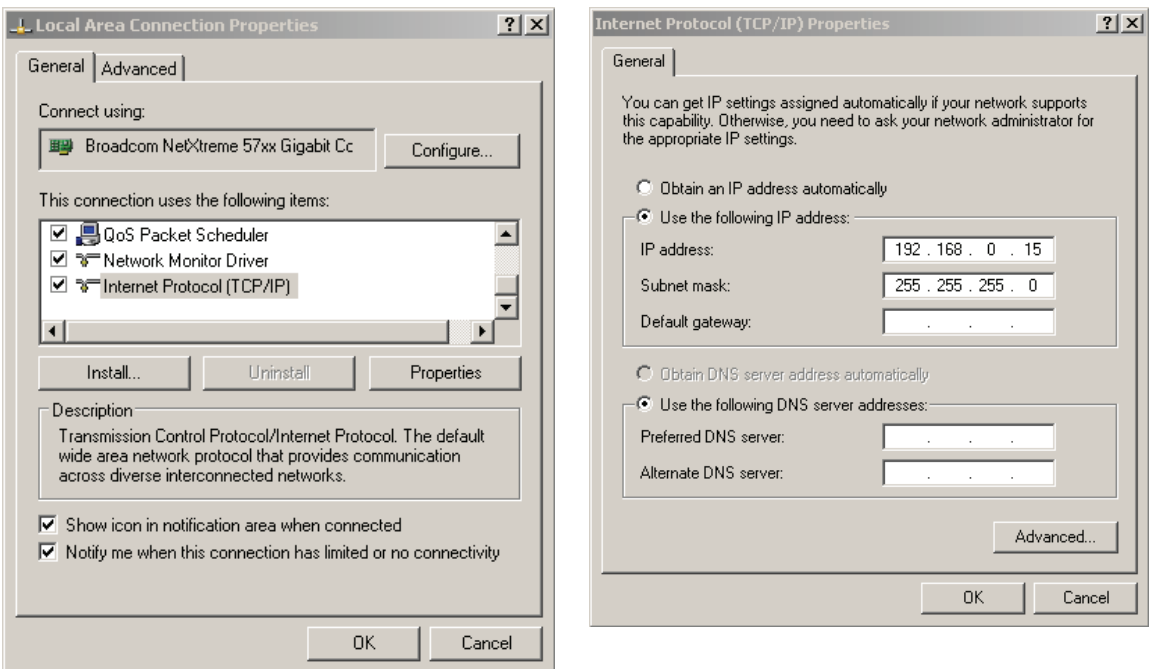

### <span id="page-20-0"></span>**Web interface login**

Open een webbrowser op de PC, voer in de adresbalk het IP-adres van de IP-Converter in.

**Figuur 9: Web interface login** 

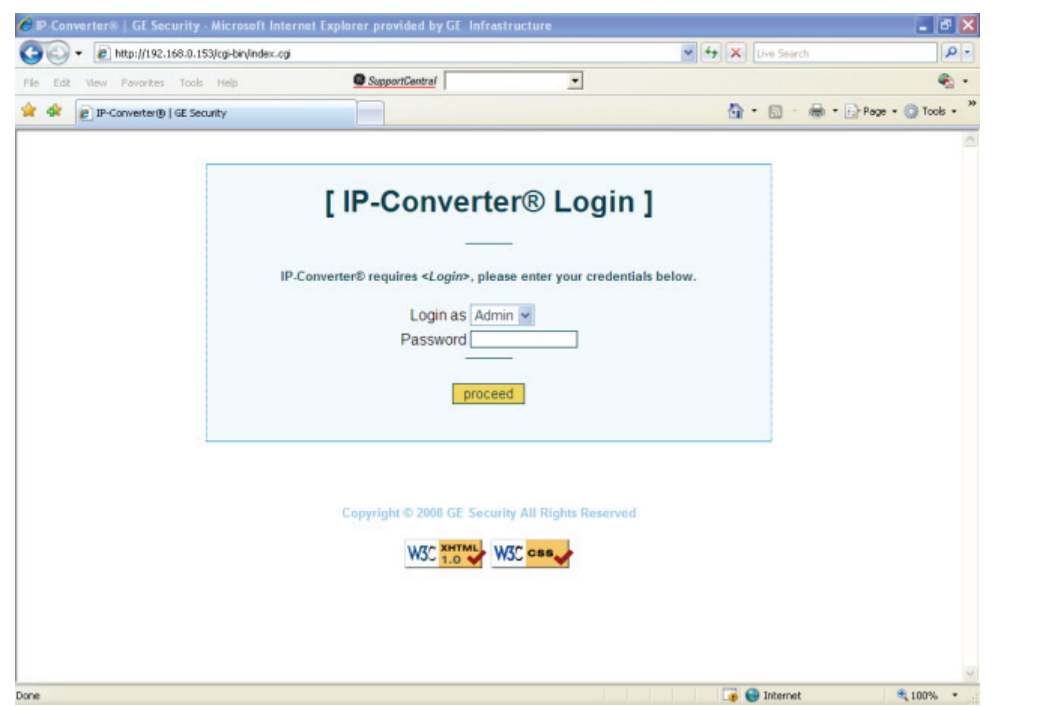

#### **Web interface login Admin**

In het venster verschijnt het inlogscherm van de IP-Converter, het standaard web wachtwoord = "998765" voor Admin met volledige programmeer functionaliteit.

#### **Web interface login User**

In het venster verschijnt het inlogscherm van de IP-Converter, het standaard web wachtwoord = "user" voor User met beperkte functionaliteit zoals:

- Configuration, User web wachtwoord en tijd & datum
- Diagnostics
- Alarmbuffer
- Log
- Help

### <span id="page-21-0"></span>**Web interface configuratie — IP Parameters**

Na invoer van het juiste paswoord komt u in het configuratie scherm.

#### **Figuur 10: IP Parameters**

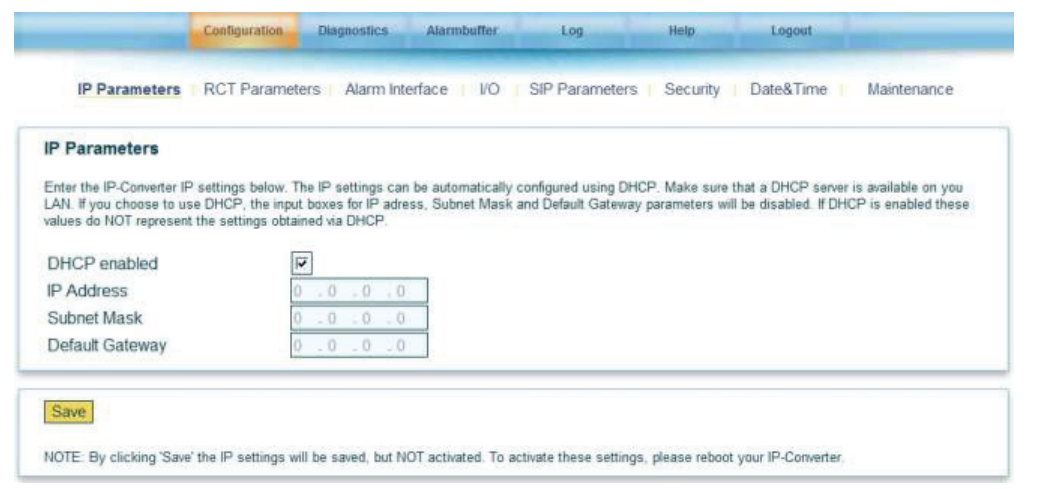

#### **DHCP enabled**

Deze parameter bepaalt of DHCP wordt toegepast, sluit de IP-Converter aan op het netwerk alvorens hem op spanning te brengen.

Fabrieksinstelling: actief

#### **IP-address**

In deze parameter wordt het IP-adres van de IP-Converter ingevoerd.

Fabrieksinstelling: 0.0.0.0

#### **Subnet Mask**

In deze parameter wordt het Subnet Mask ingevoerd.

#### Fabrieksinstelling: 0.0.0.0

#### **Default Gateway**

In deze parameter wordt het IP-adres van de Default Gateway ingevoerd.

Fabrieksinstelling: 0.0.0.0

#### **Save**

Nadat u de wijzigingen heeft doorgevoerd dient er een aantal keren op de druktoets van de IP-Converter gedrukt te worden totdat er een knipperende "S" zichtbaar is in het LED-display. Indien de "S" niet meer knippert kunt u de wijzigingen naar de IP-Converter schrijven middels de "Save" knop, vervolgens dient de IP-Converter te worden herstart. (onder tabblad Maintenance / Reboot)

### <span id="page-22-0"></span>**Web interface configuratie — RCT Parameters**

#### **Figuur 11: RCT Parameters**

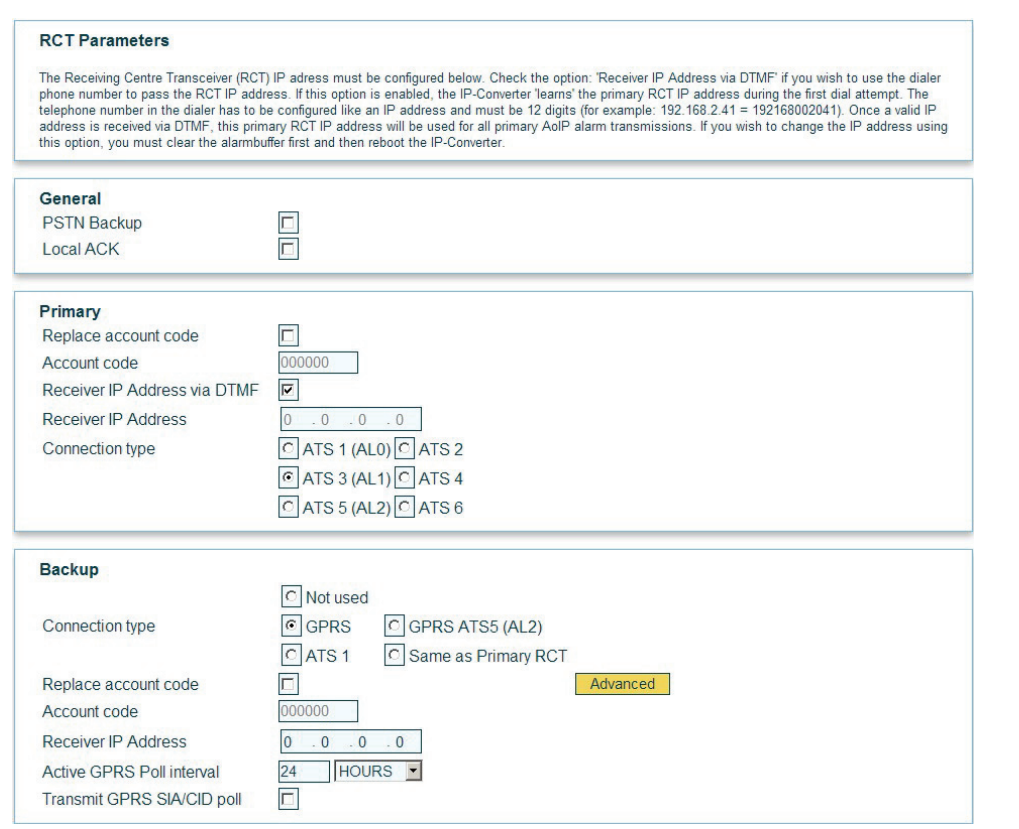

#### **PSTN Backup**

Deze parameter bepaalt of er een PSTN lijn als back-up wordt toegepast.

Fabrieksinstelling: Uit.

**Opmerking:** Indien deze optie wordt geactiveerd dient optie "PAC IP-adres via DTMF" uit te staan.

#### **Local ACK**

In deze parameter wordt aangegeven of de acknowledge (Kiss-off) wordt gegeven zodra de IP-Converter (lokaal) de melding heeft ontvangen of pas als de melding door de ontvanger is bevestigt.

In verband met de lengte van transmissietijden op het netwerk kan gekozen worden om de optie Local Acknowledge te activeren, indien de kiezer meerdere pogingen nodig heeft voor de alarmtransmissie.

Fabrieksinstelling: Gedeactiveerd.

### <span id="page-23-0"></span>**Primaire verbinding**

#### **Replace account code (Vervang klant nummer)**

Deze parameter bepaalt of het klantnummer wordt uitgelezen via de DTMF string welke door de aangesloten kiezer wordt verstuurd.

Fabrieksinstelling: Uit.

#### **Account code (Klantnummer)**

In deze parameter kan het klantnummer vast worden ingevoerd.

Fabrieksinstelling: 000000.

#### **Receiver IP-adres via DTMF (PAC IP-adres via DTMF)**

Deze parameter bepaalt of het PAC-adres wordt uitgelezen via de DTMF string welke door de aangesloten kiezer wordt verstuurd, in dit geval wordt het gekozen telefoonnummer vertaald naar het PAC IP-adres

Fabrieksinstelling: Actief.

#### **Receiver IP-adres (PAC IP-adres)**

In deze parameter kan het IP-adres van de ontvanger (PAC) worden ingevoerd.

Fabrieksinstelling: 0.0.0.0.

#### **Connectiontype (Verbindingstype)**

In deze parameter kan bepaald worden het verbindingstype voor zowel de Europese (ATS) als de Nederlandse (AL) richtlijnen. De TDA910 heeft geen keuzemogelijkheid en ondersteunt alleen ATS 1 (AL0).

Voor de TDA920 uitvoering van de IP-Converter zijn de volgende instellingen mogelijk:

- ATS 1(AL0): Elke 15 minuten wordt een poll bericht verstuurd.
- ATS 2: Elke 15 minuten wordt een poll bericht verstuurd.
- ATS 3 (AL1) GPRS verplicht: Elke 3 minuten wordt een poll bericht verstuurd via de primaire verbinding. De GPRS backup verbinding wordt iedere 24 uur gecontroleerd. Bij het wegvallen van de primaire verbinding wordt de GPRS verbinding iedere 24 uur gecontroleerd.
- ATS 4 GPRS verplicht: Elke 3 minuten wordt een poll bericht verstuurd via de primaire verbinding. De GPRS backup verbinding wordt iedere 24 uur gecontroleerd. Bij het wegvallen van de primaire verbinding wordt de GPRS verbinding iedere 24 uur gecontroleerd.
- ATS 5 (AL2) GPRS + seriële koppeling verplicht: Elke 3 minuten wordt een poll bericht verstuurd. Bovendien wordt de verbinding iedere 60 seconden gecontroleerd zodat een verbindingsuitval binnen 180 seconden wordt gerapporteerd door de ontvanger in de meldkamer. De GPRS backup verbinding wordt iedere 24 uur gecontroleerd. Bij het wegvallen van de primaire verbinding wordt de GPRS verbinding iedere 3 uur gecontroleerd.
- ATS 6 GPRS + seriële koppeling verplicht: Elke 3 minuten wordt een poll bericht verstuurd. Bovendien wordt de verbinding iedere 11 seconden gecontroleerd zodat een verbindingsuitval binnen 20 seconden wordt gerapporteerd door de ontvanger in de meldkamer. De GPRS backup verbinding wordt iedere 24 uur gecontroleerd. Bij het wegvallen van de primaire verbinding wordt de GPRS verbinding iedere 3 uur gecontroleerd.

**Opmerking:** Alleen AL1 (ATS 3,4) en AL2 (ATS 5,6) type verbindingen voldoen aan de nationale richtlijnen voor alarmtransmissie over IP!

Fabrieksinstelling: AL0 (ATS1) voor de TDA910 en AL1 (ATS3) voor de TDA920.

#### **AL2/AL1 Verhuizing**

Indien een klant initieel wordt aangemeld als AL2 dan wordt er bij de ontvanger een database-entry aangemaakt voor deze klant zodat deze bekend is als AL2. Indien hetzelfde klantnummer als AL1 binnenkomt dan wordt dit gedetecteerd door de ontvanger en zal handmatig deze entry verwijderd moeten worden. Dit is gedaan om te voorkomen dat per abuis een klant omgezet wordt van AL2 naar AL1. Tevens wordt hiermee voorkomen dat een andere IP-Converter met hetzelfde klantnummer ingezet kan worden tbv vervanging. Normaliter is er in de ontvanger een optie aanwezig (indien deze aan staat), die ervoor zorg kan dragen dat een eerdere entry automatisch gewist wordt > Auto delete AL2. Echter door deze optie aan te zetten is er geen controle meer op een verhuizing van AL2 naar AL1.

| <b>Fout code</b> | Omschrijving               |
|------------------|----------------------------|
| <b>NLT0081</b>   | Uitval Primaire verbinding |
| NLT0082          | Uitval Backup verbinding   |

**Tabel 7: Foutcodes m.b.t. uitval verbindingen** 

- "N" staat voor nieuwe melding en is een typische SIA toevoeging
- "Uitval Primaire verbinding" wordt verstuurd via de Backup en geeft aan dat de Primaire IP verbinding eruit ligt maar dat de Backup functioneert.
- "Uitval Backup verbinding" wordt verstuurd door de Primaire IP verbinding en geeft aan dat de Backup verbinding eruit ligt maar dat de Primaire IP verbinding functioneert.

### <span id="page-25-0"></span>**Back-up**

#### **Connection type**

- Not used; De backup verbinding wordt niet gebruikt.
- GPRS; De backup verbinding is GPRS.
- GPRS ATS5 (AL2); De backup verbinding is GPRS an als de primaire verbinding niet aanwezig is dan is de poll interval gelijk aan een AL2 verbinding. Binnen 180 seconden zal de meldkamer geïnformeerd worden als beide verbindingen niet aanwezig zijn.
- ATS1; De backup verbinding is een  $2^{de}$  vaste verbinding (Geen GPRS verbinding).

Fabrieksinstelling: GPRS

#### **Replace account code (vervang klant nummer)**

Deze parameter bepaalt of het klantnummer wordt uitgelezen via de DTMF string welke door de aangesloten kiezer wordt verstuurd.

Fabrieksinstelling: Uit.

#### **Account code (Klantnummer)**

In deze parameter kan het klantnummer vast worden ingevoerd.

Fabrieksinstelling: 000000.

#### **Receiver IP-adres (PAC IP-adres)**

In deze parameter kan het IP-adres van de ontvanger (PAC) worden ingevoerd.

Fabrieksinstelling: 0.0.0.0.

#### **Active GPRS Poll interval**

In deze parameter kan de poll interval ingesteld worden die gebruikt wordt bij het wegvallen van de primaire verbinding.

Fabrieksinstelling: 24 hours (24 uur)

#### **Transmit GPRS SIA/CID poll**

Deze parameter bepaalt of er bij elke poll een SIA/CID melding verstuurd wordt naar de ontvanger.

Fabrieksinstelling: niet actief

### <span id="page-26-0"></span>**Advanced GPRS parameters**

**Figuur 12: Advanced GPRS parameters** 

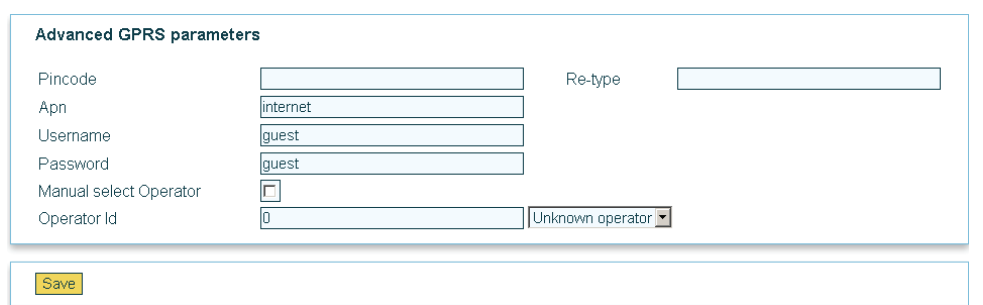

#### **Pincode**

In deze parameter kan de pincode van de GPRS kaart worden ingevoerd.

Fabrieksinstelling: Leeg.

#### **APN (Access Point Name)**

In deze parameter kan de naam van het toegangspunt van de GPRS kaart worden ingevoerd.

Fabrieksinstelling: Internet (default voor KPN).

#### **Username (Gebruikernaam)**

In deze parameter wordt de gebruikernaam van de GPRS kaart ingevoerd.

Fabrieksinstelling: guest (default voor KPN).

#### **Password (Wachtwoord)**

In deze parameter wordt het passwoord van de GPRS kaart ingevoerd.

Fabrieksinstelling: guest (default voor KPN).

#### **Manual select Operator (Handmatig de APN selecteren)**

Deze parameter bepaalt of de APN handmatig geselecteerd kan worden.

Fabrieksinstelling: Uit.

#### **Operator ID**

Indien de APN handmatig geselecteerd wordt met behulp van het trekveld, zal hier de bijbehorende ID weergegeven worden.

**Opmerking:** Bij GPRS wordt standaard elke 24 uur een poll bericht verstuurd om te controleren of de transmissieweg aanwezig is.

### <span id="page-27-0"></span>**Web interface configuratie — Alarm Interface**

#### **Figuur 13: Alarm Interface**

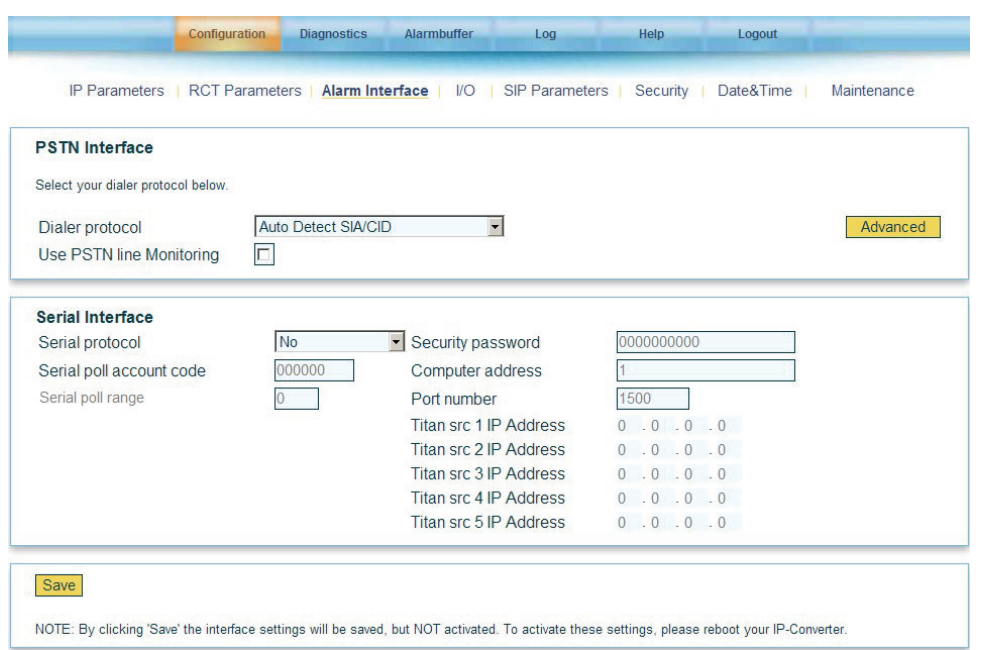

### <span id="page-27-1"></span>**PSTN interface**

#### **Dialer protocol (Kiezer protocol)**

In deze parameter wordt aangegeven welk protocol het op de analoge poort aangesloten paneel uitstuurt.

Op dit moment zijn de volgende opties beschikbaar

- Auto Detect SIA/CID
- (X)SIA Bell103
- (X)SIA Bell Multi Account
- (X)SIA SATEL
- (X)SIA SATEL Multi Account
- CID 1400Hz/2300Hz (default)
- CID 1600Hz/2100hz
- CID 1400Hz/2300Hz Multi Account
- CID 1600Hz/2100Hz Multi Account
- Fast Format 1400Hz
- Fast Format 1600Hz

Fabrieksinstelling: SIA Bell103.

**Opmerking:** (X)SIA Bell103 is voor de CS- , ATS Classic- en ATS Advanced alarmpanelen, (X)SIA Bell Multi Account is voor de CD-alarmpanelen.

#### **Advanced**

#### **Figuur 14: Advanced**

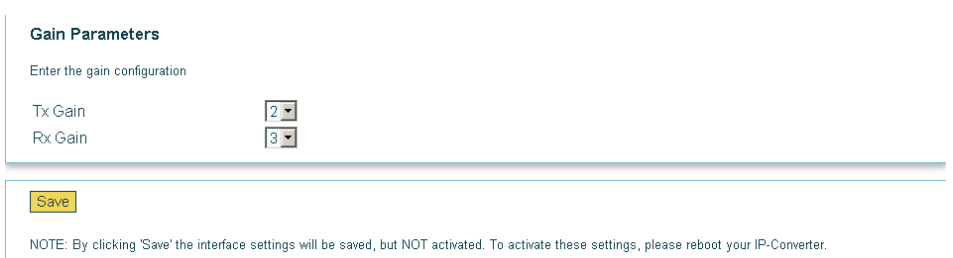

#### **Gain Parameters: TX Gain**

PSTN zendversterking voor up- en download.

Fabrieksinstelling: 2.

**Gain Parameters: RX Gain** 

PSTN ontvangstversterking voor up- en download.

Fabrieksinstelling: 3.

### <span id="page-28-0"></span>**Serial interface**

#### **Serial protocol (Serieel protocol)**

In deze parameter wordt aangegeven welk protocol het op de seriële poort aangesloten paneel uitstuurt.

Op dit moment zijn de volgende opties beschikbaar

- No
- ARITECHMPI
- **GALAXY**
- NX8
- DVACS
- ATS
- FOXNET/S3100

Fabrieksinstelling: No (geen Serieel protocol ingesteld).

#### **Serial poll accountcode (Serieel klantnummer)**

In deze parameter kan het klantnummer wat wordt gebruikt voor de seriële communicatie worden ingevoerd.

Fabrieksinstelling: 000000.

**Serial poll range (Serieel reeks blokken)** 

In deze parameter kan het aantal toegepaste gebeiden worden aangegeven.

**Opmerking:** Aan ontvangstzijde dienen een opeenvolgend aantal klantnummers te worden gereserveerd.

Fabrieksinstelling: 0.

#### **Security password**

Het Advisor Master controlepaneel vereist een beveiligingswachtwoord voordat toegang verleend wordt aan het paneel met gebruikmaking van het Titan softwarepakket.

Fabrieksinstelling: 0000000000.

#### **Computer address**

Het adres van het Advisor master controlepaneel voor een upload/download.

Fabrieksinstelling: 1

#### **Titan src x IP Address**

Maximaal 5 IP-adressen kunnen worden geconfigureerd voor 5 stuks SRC's (Service Remote Computer) voor upload/download.

Fabrieksinstelling: 0.0.0.0

### <span id="page-29-0"></span>**I/O (input/Output)**

#### **Figuur 15: I/O**

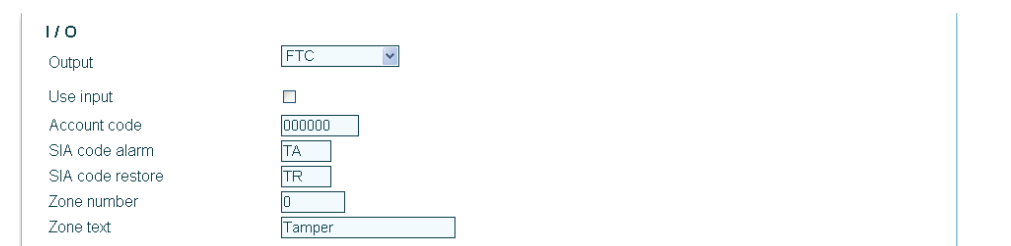

#### **Output**

In deze parameter wordt aangegeven wanneer de uitgang schakelt naar GND.

- FTC: Failed to Connect. Indien de verbinding wegvalt, schakelt de uitgang naar GND.
- FTC Primary: Failed to Connect Primary. Indien de primaire verbinding wegvalt, schakelt de uitgang naar GND.
- FTC BACKUP: Failed to Connect BACKUP. Indien de backup verbinding wegvalt, schakelt de uitgang naar GND.

#### **Use input**

Ingang activeren of deactiveren.

Fabrieksinstelling: niet actief.

#### **Account code**

Account code welke meegestuurd wordt bij het aansturen van de ingang.

Fabrieksinstelling: 000000.

**SIA code alarm** 

SIA code welke meegestuurd wordt bij het aansturen van de ingang. Fabrieksinstelling: TA.

#### **SIA code restore**

SIA code welke meegestuurd wordt bij het herstellen van de ingang. Fabrieksinstelling: TR.

**Zone number** 

Zone nummer wat meegestuurd wordt bij het aansturen van de ingang. Fabrieksinstelling: 0.

#### **Zone text**

Zone tekst welke meegestuurd wordt bij het aansturen van de ingang. Fabrieksinstelling: Tamper.

### <span id="page-30-0"></span>**Web interface configuratie — SIP parameters**

#### **Figuur 16: SIP parameters**

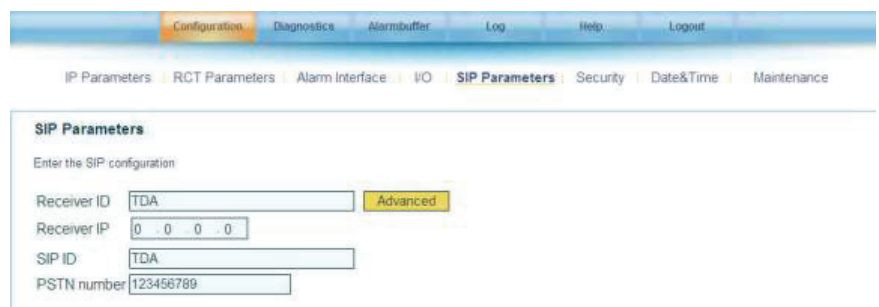

#### **Receiver ID**

In deze parameter wordt het receiver ID (van de UD-converter) ingevuld. Deze parameter dient overeen te komen met de parameter "Receiver ID" in de UDconverter. Deze parameter is van belang voor het "inbellen" van het paneel naar de "up- download" software.

Fabrieksinstelling: TDA.

#### **Receiver IP**

In deze parameter wordt het IP-adres van de UD-converter ingevuld. Deze parameter is van belang voor het "inbellen" van het paneel naar de "updownload" software.

Fabrieksinstelling: 0.0.0.0.

#### **SIP ID**

In deze parameter wordt het SIP ID ingevuld. Deze parameter dient overeen te komen met de parameter "SIP ID" in de UD-converter. Deze parameter is van belang voor het inbellen van de "up- download" software van het paneel.

Fabrieksinstelling: TDA.

#### **PSTN number**

In deze parameter wordt het PSTN nummer ingevuld dat wordt gebeld door het paneel om verbinding te maken met de "up- download" software van het paneel.

Fabrieksinstelling: 123456789.

#### **Advanced**

#### **Figuur 17: Advanced**

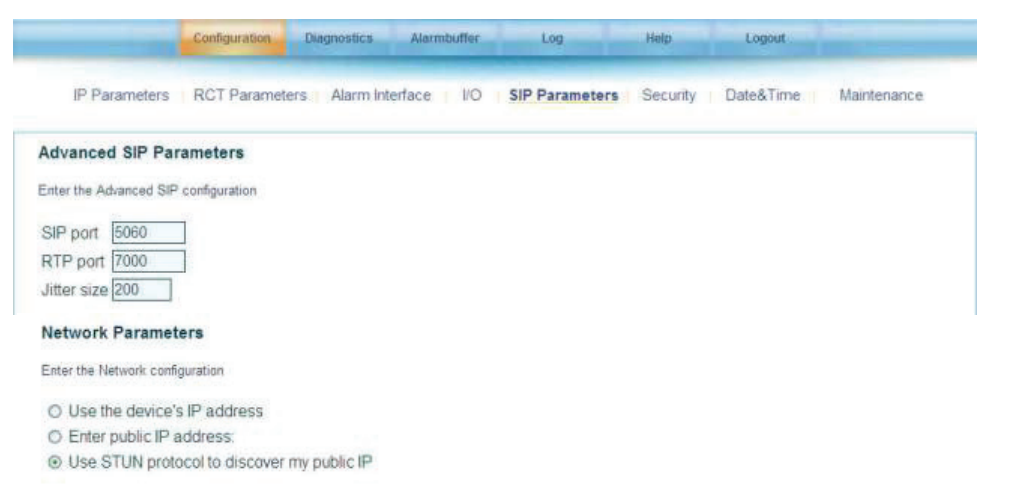

#### **SIP port**

In deze parameter wordt het poortnummer van het SIP (Session Initiation Protocol) ingevuld.

Deze parameter moet dient overeen te komen met de parameter "SIP port" in de UD-converter.

Fabrieksinstelling: 5060.

#### **RTP port**

In deze parameter wordt het poortnummer van het RTP (Real Time Protocol) ingevuld. Deze parameter dient overeen te komen met de parameter "RTP port" in de UD-converter.

Fabrieksinstelling: 7000.

#### **Jitter size**

In deze parameter wordt de jitter size van het RTP protocol ingevuld. De grootte van de jitter size bepaalt de vertraging in milliseconden van de spraak (VoIP) data.

Fabrieksinstellingen: 200.

#### **Network Parameters**

In deze parameters wordt bepaald op welke manier de IP-converter verbinding maakt met de UD-converter.

- Use the device's IP adress: Gebruik deze optie als de UD-converter is aangesloten op het zelfde network als de IP-converter.
- Enter NAT IP adress: Gebruik deze optie als de UD-converter is aangesloten via een NAT router. Vul het publieke IP-adres van de NAT router in.
- Use STUN to discover my public IP: Gebruik deze optie als de IP-converter is aangesloten via internet. Het STUN (Simple Traversal of UDP throufg NAT) protocol zorgt er voor dat het publieke IP-adres van de NAT router automatisch wordt bepaald.

Fabrieksinstelling: Use STUN to discover my public IP.

### <span id="page-32-0"></span>**Web interface configuratie — Security**

#### **Figuur 18: Security**

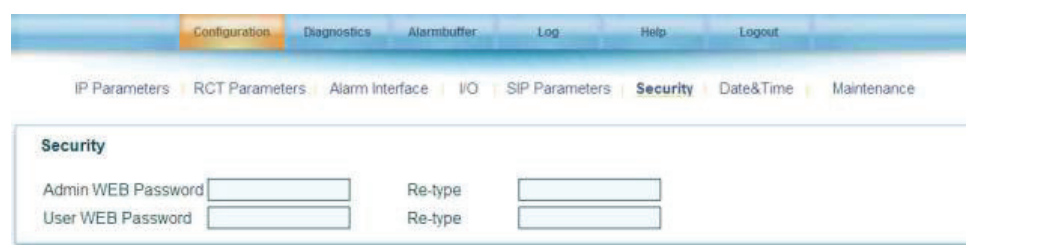

#### **Admin WEB Password (Admin WEB wachtwoord)**

In deze parameter wordt het wachtwoord geprogrammeerd wat toegang geeft tot het Admin gedeelte van de WEB browser, het is verstandig het standaard wachtwoord te wijzigen.

Fabrieksinstelling: 998765.

#### **User WEB Password (User WEB wachtwoord)**

In deze parameter wordt het wachtwoord geprogrammeerd wat toegang geeft tot het User gedeelte van de WEB browser, het is verstandig het standaard wachtwoord te wijzigen.

Fabrieksinstelling: user.

#### **Opmerkingen**

- Uit veiligheidsoverwegingen wordt het ingevoerde wachtwoord niet zichtbaar gemaakt tijdens intypen, om misverstanden te voorkomen dient het wachtwoord dan ook 2 x te worden ingevoerd.
- Na drie keer foutief inloggen zal de IPC blokkeren waardoor je 1 minuut niet meer kunt inloggen.

### <span id="page-33-0"></span>**Web interface configuration — Date & Time**

#### **Figuur 19: Date & Time**

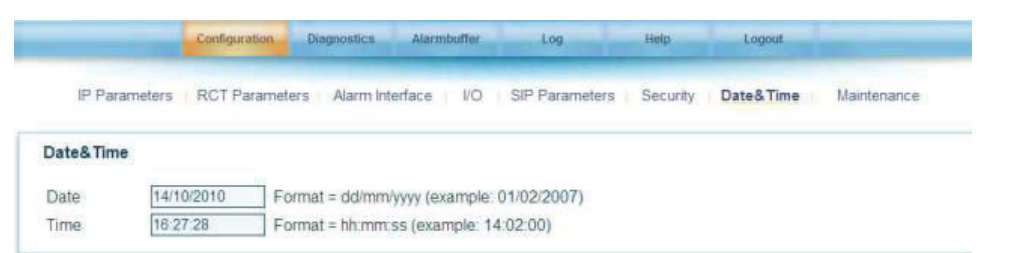

#### **Date (Datum)**

In deze parameter kan de datum worden aangepast (in het formaat DD/MM/JJJJ).

Fabrieksinstelling: 01/01/2007.

**Time (Tijd)** 

In deze parameter kan de tijd worden aangepast (in het formaat UU:MM:SS).

Fabrieksinstelling: 00:00:00.

### <span id="page-33-1"></span>**Web interface configuratie — Maintenance**

**Figuur 20: Maintenance** 

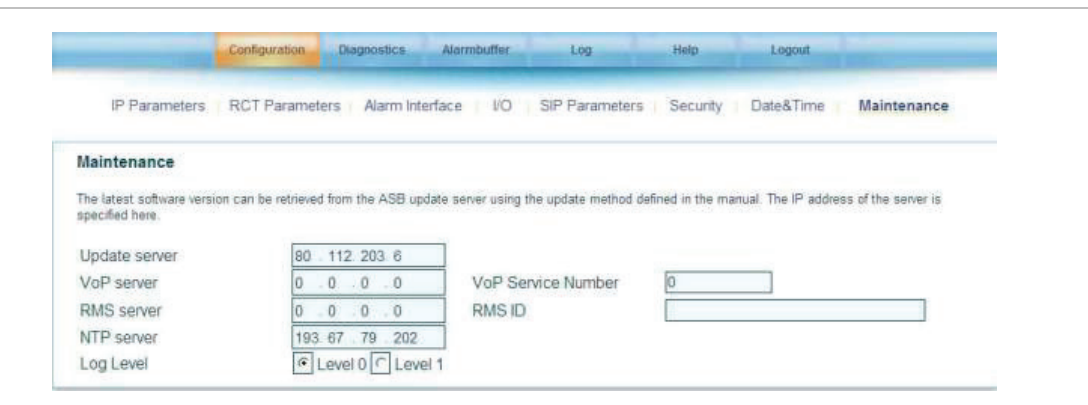

#### **Update server**

In deze parameter kan het IP-adres van de update server worden ingevoerd, dit kan nodig zijn indien u een nieuwe firmware wilt downloaden

Fabrieksinstelling: 80.112.203.6.

#### **VoP server**

In deze parameter kan het IP-adres van de Verification of Performance server worden ingevoerd, dit kan nodig zijn indien u Verification of Performance wilt.

Fabrieksinstelling: 0.0.0.0.

#### **RMS server**

In deze parameter kan het IP-adres van de RMS (Remote Management Server) server worden ingevoerd, dit geeft de mogelijkheid om van afstand in te loggen door een technicus. Deze service wordt door UTC Fire & Security niet ondersteund.

Fabrieksinstelling: 0.0.0.0.

#### **NTP server**

In deze parameter kan het IP-adres van de NTP (Network Time Protocol) server worden ingevoerd, deze wordt gebruikt tijdens opstarten en om periodiek de tijd te synchroniseren (1 maal per uur).

Fabrieksinstelling : 193.67.79.202

#### **Log level**

In log level 0 wordt alles gelogt. In log level 1 worden de poll berichten achter wegen gelaten, dit om het log niet in korte tijd vol te laten lopen.

Fabrieksinstelling: Level 0.

#### **VoP Service Number**

In deze parameter kan het VoP Service nummer ingevoerd worden. Indien u Verification of Performance afneemt, krijgt u dit nummer van het ASB beheercentrum.

Fabrieksinstelling: 0

#### **RMS ID**

In deze parameter kan het RMS ID nummer ingevoerd worden. Indien u RMS afneemt, krijgt u dit nummer van het ASB beheercentrum.

#### **Reboot**

Met behulp van deze knop kan de IP-Converter worden herstart, dit is nodig nadat wijzigingen in de configuratie zijn doorgevoerd.

#### **Factory default (Instellingen vanaf fabriek)**

Met behulp van deze knop kunnen de instellingen van de IP-Converter worden teruggezet naar de fabrieksinstellingen.

### <span id="page-35-0"></span>**Web interface — Diagnostis**

Het diagnosis scherm van de IP-Converter geeft u een duidelijk visuele indicatie m.b.t. de verbinding tussen IP-Converter en de ontvanger bij de PAC.

#### **Figuur 21: Diagnostis**

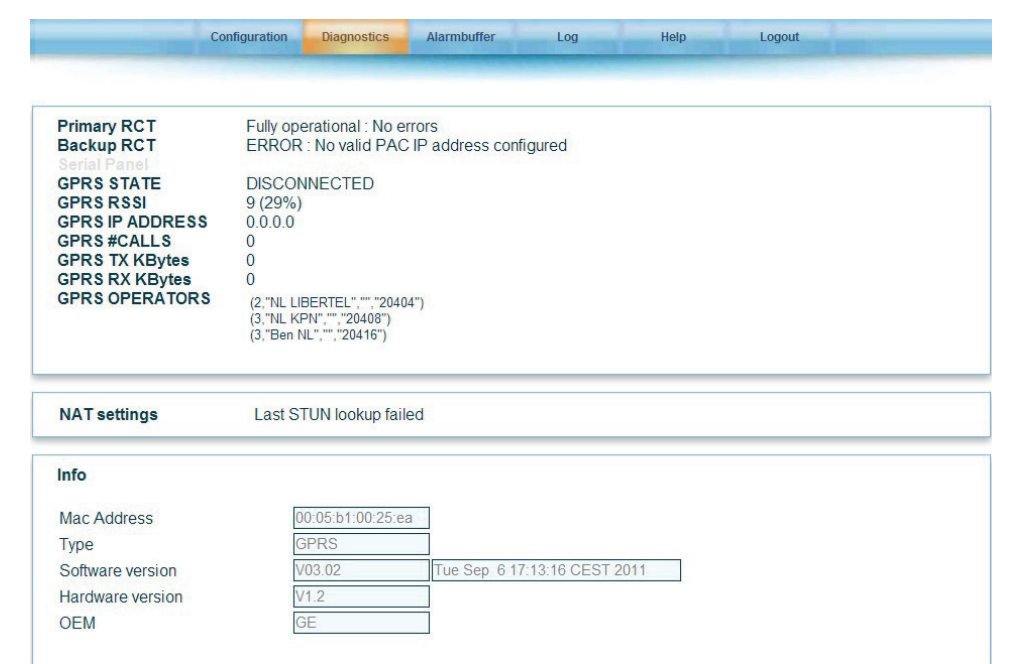

#### **Grafische connectie weergave**

Het grafische connectie venster wordt in deze versie niet ondersteund.

#### **Connectie status**

In dit venster wordt de actuele status van de primaire, back-up verbinding en seriële verbinding weergegeven.

Ook vindt u hier aanvullende informatie betreffende het GPRS modem. Bij de GPRS operators wordt weergegeven welke operators beschikbaar waren tijdens het opstarten van de IP-coonverter.

GPRS Operators:

=1= verbinding toegestaan maar niet verbonden

=2= verbinding met operator

=3= verbinding niet toegestaan

Voorbeeld weergave: (2,"NL LIBERTEL","","20404")

#### **NAT settings**

Dit venster geeft informatie over de NAT parameters van de IP-converter.

#### **INFO**

In dit venster wordt informatie gegeven betreffende de hard- en software versie en het MAC adres van de IP-Converter.

### <span id="page-36-0"></span>**Web interface — Alarmbuffer weergave**

In deze weergave worden de 50 posities van de primaire en backup alarmbuffer weergegeven, alle alarmen zijn voorzien van volgnummer, datum & tijd, telefoonnummer, PAC IP-adres en een status. De status geeft weer of het betreffende alarm al bevestigd is.

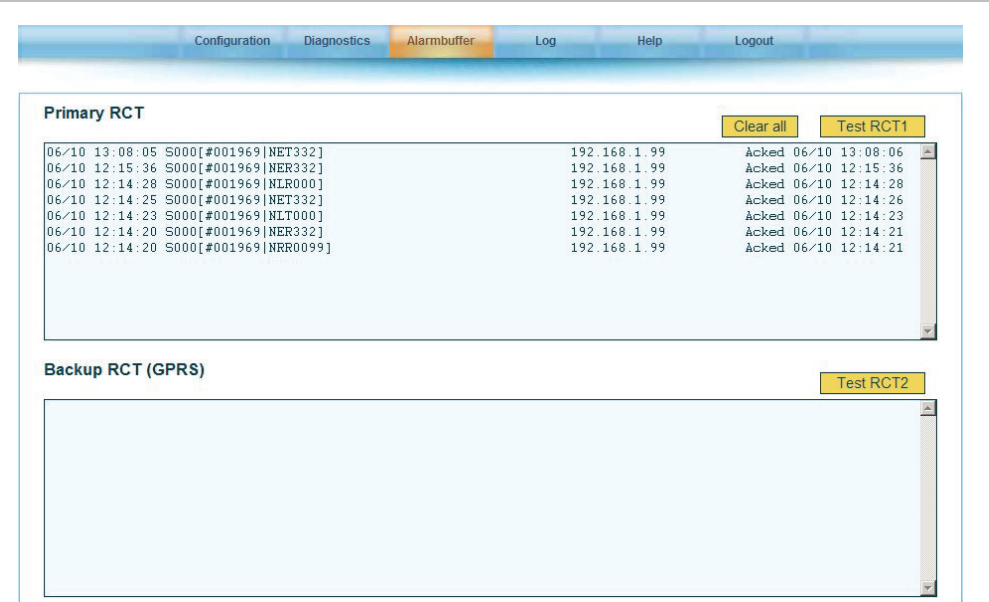

**Figuur 22: Alarmbuffer weergave** 

#### **Clear**

Via de "Clear" knop is het mogelijk om het buffer te wissen. Als bijvoorbeeld het PAC IP adres niet goed is ingesteld, of als er een verkeerd PSTN interface is geselecteerd dan bevinden er zich alarmmeldingen die niet worden bevestigd door de PAC. Via de "Clear" knop kunnen deze worden verwijderd.

#### **Test RCT1**

Via Test RCT1 is het mogelijk om een testmelding te versturen naar de primary RCT.

#### **Test RCT2**

Via Test RCT2 is het mogelijk om een testmelding te versturen naar de Backup RCT (GPRS).

### <span id="page-37-0"></span>**Web interface — Log weergave**

In deze weergave wordt het log geheugen van de IP-Converter weergegeven.

#### **Figuur 23: Log weergave**

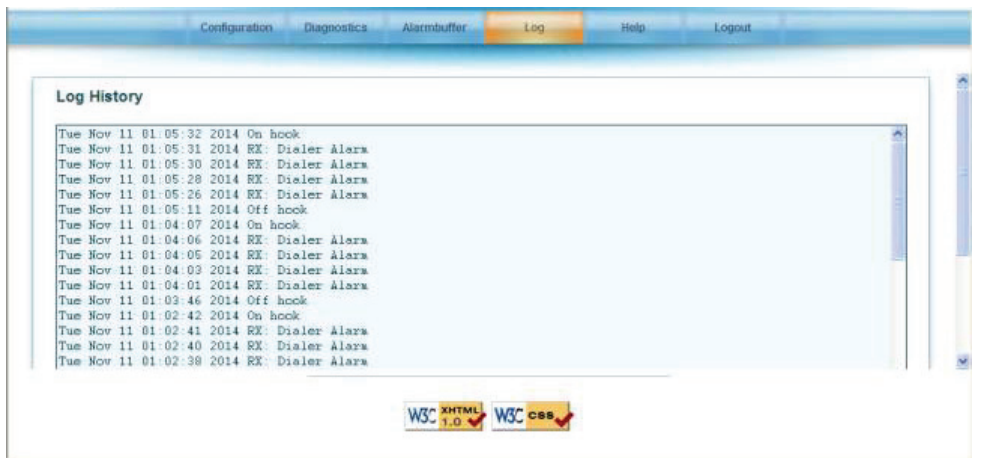

In deze weergave wordt het Log geheugen van de IP-Converter weergegeven. Bij een herstart of bij het spanningsloos maken van de IP-Converter, wordt de logbuffer gewist.

### <span id="page-37-1"></span>**Web interface — Help weergave**

Deze handleiding is ook digitaal te bekijken, u kun hem raadplegen onder het tabblad Help.

**Figuur 24: Help weergave** 

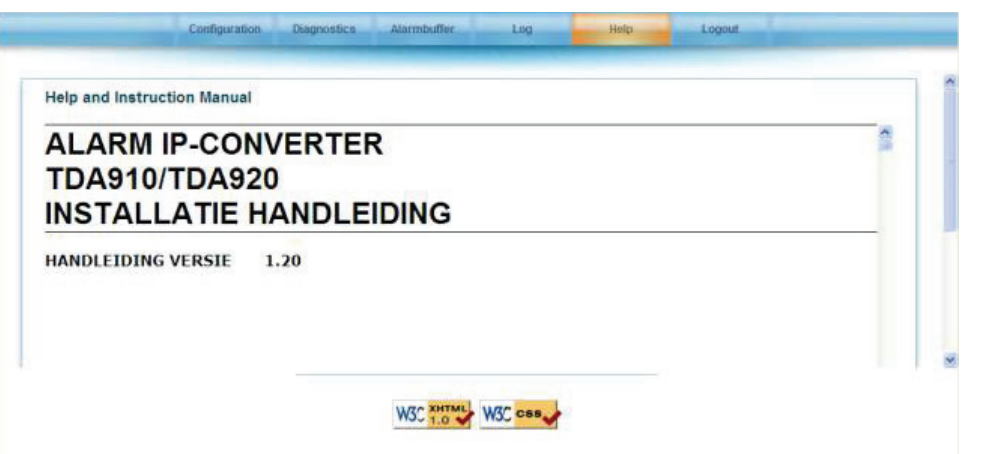

# <span id="page-38-0"></span>**Specificaties**

### <span id="page-38-1"></span>**Technische gegevens**

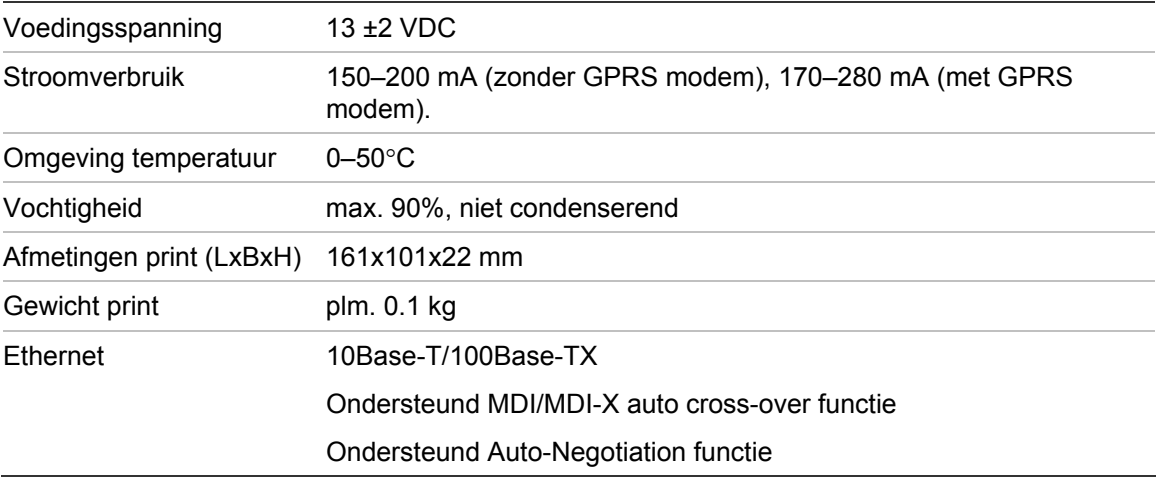

### <span id="page-38-2"></span>**PSTN-protocollen**

De volgende PSTN-protocollen worden ondersteund:

- Auto Detect SIA/CID
- (X)SIA protocol (SIA Bell103)
- (X)SIA protocol Multi Account (SIA Bell103)
- (X)SIA SATEL
- (X)SIA SATEL Multi Account
- DTMF protocolCID 1400Hz/2300Hz (Default)
- DTMF protocolCID 1600Hz/2100Hz
- DTMF protocol CID 1400Hz/2300Hz Multi Account
- DTMF protocol 1600Hz/2100Hz Multi Account
- Fast Format 1400Hz
- Fast Format 1600Hz

### <span id="page-38-3"></span>**Seriële interfacing**

Met de volgende panelen en modules seriële interfacing mogelijk:

- CD controlepaneel V6.xx via een MPI232V2 seriële interface (ARITECHMPI).
- ATS controlepaneel via een ATS1801 seriële interface (ATS).
- Galaxy
- NX8
- DVACS

### <span id="page-38-4"></span>**GSM / GPRS modem**

Hieronder volgen de specificaties van het toegepaste GSM/GPRS-modem Quadband EGSM 850 / 900 / 1800 / 1900 MHz.

#### **Uitgang vermogen**

- Klasse 4 (2 W) @ 850 / 900 MHz
- Klasse 1 (1 W) @ 1800 / 1900 MHz

#### **Gevoeligheid**

- −107 dBm (typ.) @ 850 / 900 MHz
- −106 dBm (typ.) @ 850 / 900 MHz

#### **Figuur 25: GSM/GPRS modem**

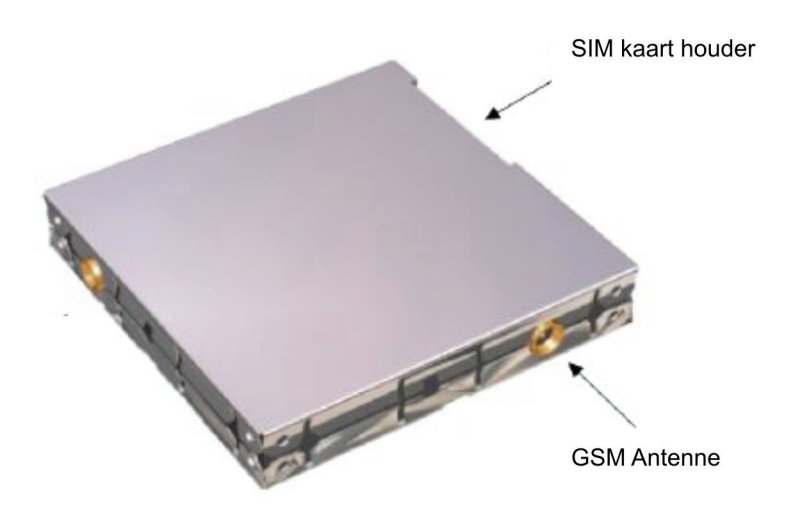

#### **Antenne**

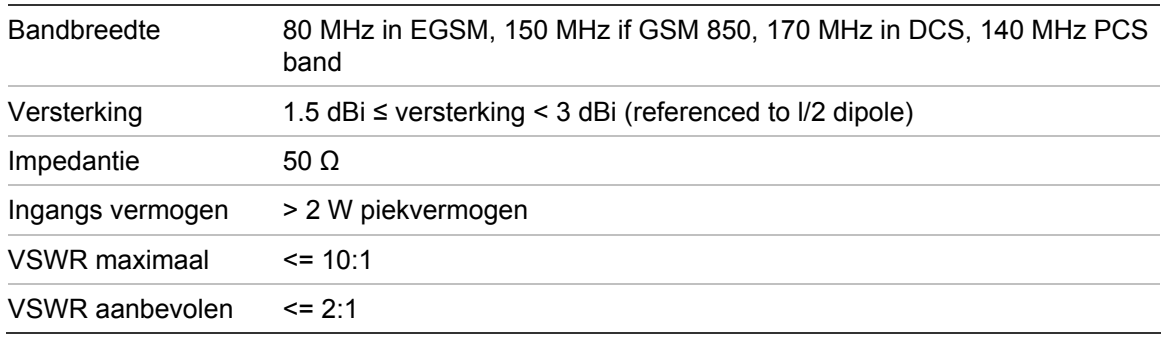

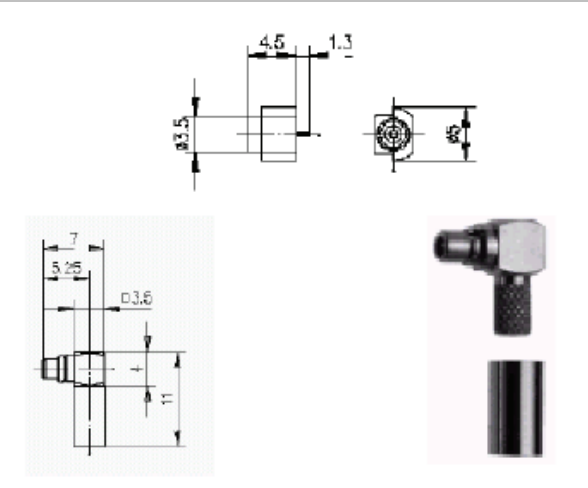

a) Telegärtner MMCX angle plug crimp - Order n. J01340A0121

#### **Opmerkingen**

- Neem de nodige voorzichtigheid in acht bij het aansluiten van de antenne, draai de antenne niet te vast aan.
- Bij gebruik van GPRS kunnen er mogelijk problemen zijn met het bereik, bijv. als je in de kelder staat. Dit heeft impact op de dienstverlening. Mobiel geeft geen garanties op netwerken en heeft ook geen beschikbaarheidgegevens. Advies is bij installatie van de GPRS converter met je mobiel de bereikbaarheid te testen (aantal bereikbaarheidsstreepjes of GPRS data verkeer).

# <span id="page-41-0"></span>**Algemene informatie**

#### **Poortnummers**

Poortnummers gebruikt door de IP-converter en UD-converter:

- 69: TFTP voor software update
- 4433: Remote Management Server
- 5060: SIP voor het opzetten van de VoIP-oproep
- 7000: RTP voor VoIP
- 31000: Alarmrapportage AL2
- 31001: Alarmrapportage AL0 en AL1

#### **Waarschuwing**

Stel de IP-Converter niet bloot aan regen of vocht, om gevaar van brand of een elektrische schok te voorkomen. Open het apparaat niet onder spanning, om gevaar van elektrische schokken te vermijden. Voorkom blootstelling van de IP-Converter aan fel zonlicht, hoge temperaturen en stof. Probeer in geen geval het apparaat zelf te repareren, want dan vervalt uw recht op garantie. Laat reparaties aan de erkende vakman over.

#### **Garantie bepaling**

De garantie van de IP-Converter komt direct te vervallen wanneer de IP-Converter in mechanische of elektronische zin wordt gewijzigd. Dit is ook van toepassing wanneer de montagegaten worden beschadigd (opgeboorde gaten kunnen de multiple layer print intern beschadigen). Reparatiezendingen dienen retour te worden gestuurd in de originele antistatische verpakking.

#### **CE-product**

De IP-Converter voldoet aan de eisen van de van toepassing zijnde Nieuwe Aanpakrichtlijnen, die gesteld zijn volgens de CE. Dit label bevindt zich op de onderzijde van het product.

**Opmerking:** Dit product leent zich alleen voor de in deze handleiding aanbevolen installatie en installatiewijze, gebruikt met de apparatuur en hulpmiddelen in de juiste omgeving zoals omschreven. De leverancier wijst elke verantwoording van de hand voor elke buiten de omschrijving gebruikte applicatie en hulpmiddelen of andere dan omschreven omgeving.

#### **Reinigen**

Maak indien nodig de buitenzijde van de IP-Converter schoon met een zachte doek, eventueel licht bevochtigd met wat afwasmiddel. Gebruik geen reinigingsmiddelen zoals alcohol, ammoniak of wasbenzine om het apparaat te reinigen. Dit zou het kunnen aantasten.

#### **Niet weggooien!**

Bij beëindiging van de levensduur van dit apparaat moet u het niet weggooien, maar kunt u het weer inleveren bij uw dealer of fabrikant.

Gooi de IP-Converter nooit bij het gewone huis- en tuin- en keukenafval.

# <span id="page-42-0"></span>**Geteste protocollen / systemen analoog**

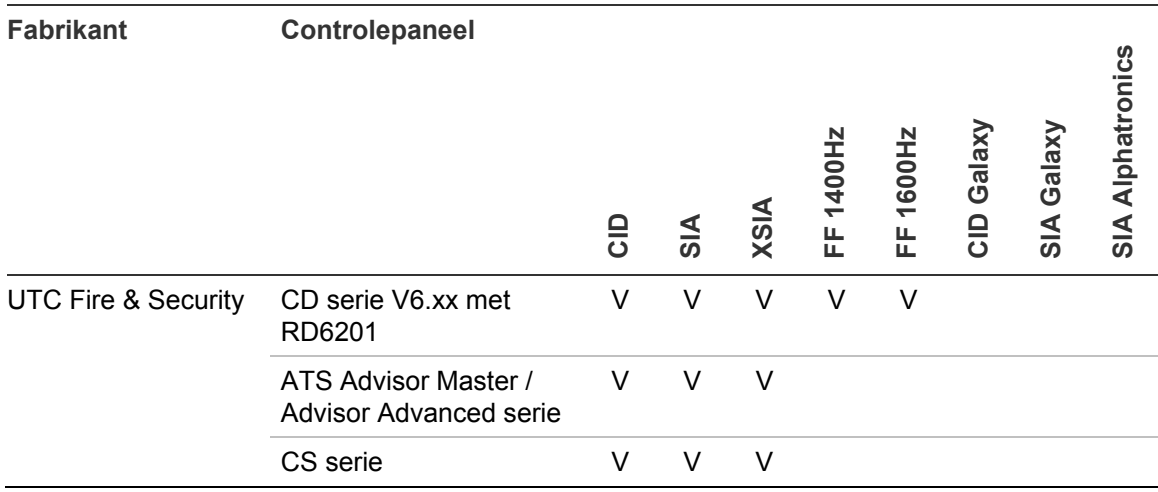

#### **Tabel 8: Geteste protocollen / systemen analoog**

#### **Geteste panelen**

ASB Security BV heeft een lijst van panelen waarvan bij ASB Security BV bekend (getest) zijn dat deze communiceren met de IP-Converter. Deze lijst kan opgevraagt worden bij ASB Security BV.

# <span id="page-43-0"></span>**CD panelen met serieele verbinding naar PAC**

#### **Inleiding**

In deze applicatie worden de benodigdheden en minimale handelingen besproken om met behulp van de Alarm IP-Converter TDA920 van UTC Fire & Security, alarmmeldingen van uw CD controlepaneel via een IP/VPN netwerk op een veilige, gegarandeerde manier naar een Particuliere Alarm Centrale (PAC) te versturen. (Conform NEN-EN 50-136 1 / 2).

#### **Benodigdheden**

- CD-paneel versie 6
- MPI232V2
- Nul modem kabel en een Terminal programma als Telix, Windows Terminal of Hyperterminal.
- PC / laptop met een Webbrowser als Internet Explorer of Mozilla Firefox
- Communicatie kabel MPI232V2 naar TDA920
- TDA920 vanaf versie 01.08R2 en hoger

### <span id="page-43-1"></span>**Nul modemkabel**

De benodigde nul modemkabel voor het programmeren van de MPI232V2 kan verkregen worden in een computerzaak of kan zelf gemaakt worden volgens [Tabel 9](#page-44-1) [op pagina 39.](#page-44-1)

**Figuur 27: Nul modemkabel** 

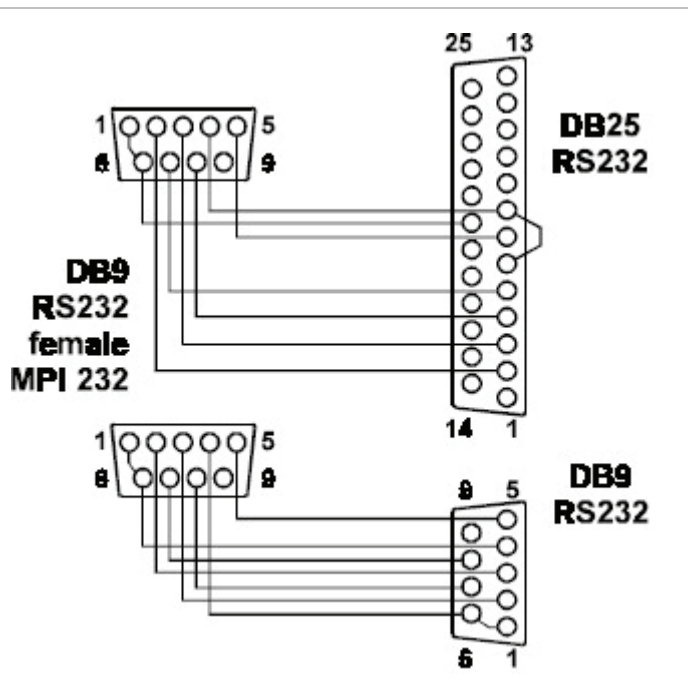

<span id="page-44-1"></span>

| <b>MPI232,</b><br>DB <sub>9</sub> |            | PC / Modem    | DB <sub>9</sub> | <b>DB25</b>    |
|-----------------------------------|------------|---------------|-----------------|----------------|
| 1, 6                              | DCD & DSR  | <b>DTR</b>    | 4               | 20             |
| 2                                 | <b>RxD</b> | <b>TxD</b>    | 3               | $\overline{2}$ |
| 3                                 | <b>TxD</b> | <b>RxD</b>    | 2               | 3              |
| 4                                 | <b>DTR</b> | DCD & DSR     | 1&6             | 6 & 8          |
| 5                                 | SG         | SG            | 5               | 7              |
| 7                                 | <b>RTS</b> | <b>CTS</b>    | 8               | 5              |
| 8                                 | <b>CTS</b> | <b>RTS</b>    | 7               | 4              |
| 9                                 |            | Niet gebruikt |                 |                |

**Tabel 9: Overzicht van de RS232 aanslutingen** 

### <span id="page-44-0"></span>**Verbinding maken met de MPI232V2**

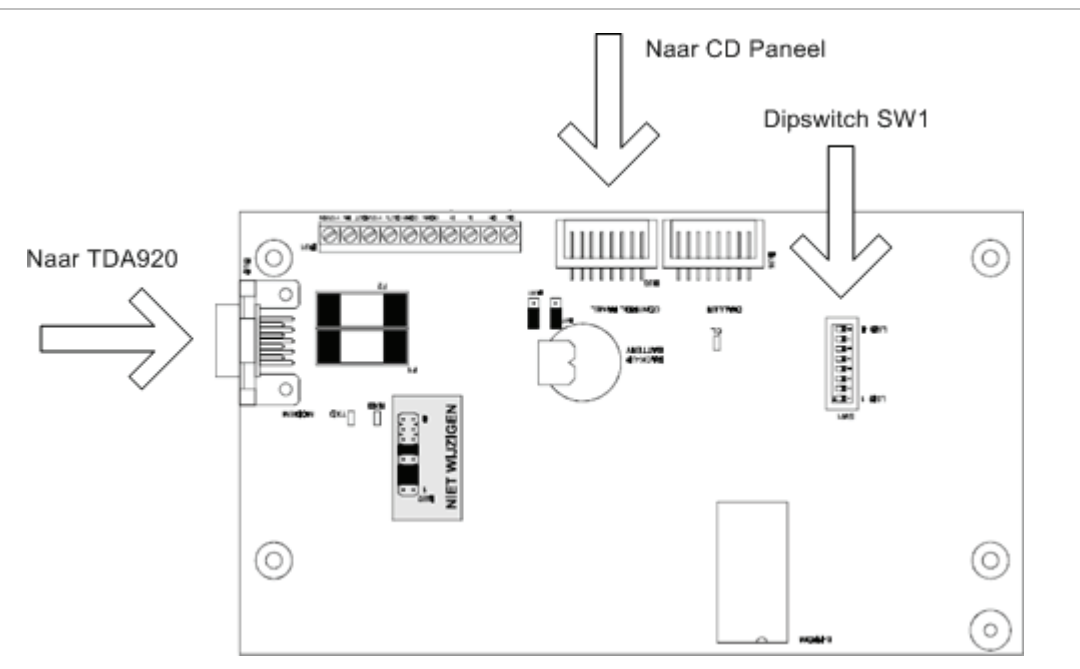

**Figuur 28: Verbinding maken met de MPI232V2** 

#### **Begin situaties**

- Module vanuit de verpakking spanningsloos controleren.
- Controleer of de jumpers van jumperblok (BU2) niet gewijzigd zijn, jumpers op 2, 3 en 5.
- Controleer of dipswitch SW1-1 t/m SW1-8 op "ON" staan.

#### **Stap 1: Terug naar fabrieksinstellingen**

• Maak de MPI232 spanningsloos, b.v. door verwijderen van de bandkabel naar het controlepaneel (BU3).

- Zet dipswitch SW1-2 op "OFF".
- Breng de spanning weer aan.
- De MPI232 is nu terug naar fabrieksinstellingen.
- Zet dipswitch SW1-2 terug naar "ON".

#### **Stap 2: Instellingen Terminal programma**

- Baudrate 9600 bps
- Databits 8
- Geen pariteit
- Stopbits 1

#### **Stap 3: Verbinding maken**

- Stel het terminal programma in zoals aangegeven in stap 2.
- Verwijder de spanning van de MPI232.
- Zet dipswitch SW1-3 op "OFF".
- Sluit de nul modemkabel aan op PC compoort en de DB9 van de MPI232 (BU6).
- Open de verbinding in het terminal programma.
- Breng weer spanning aan op de MPI232.
- Op het scherm verschijnt het hoofdmenu:

```
MPI V2.30 programming main menu 
==============================
1. Central station menu 
2. Report options 
3. Protocol options 
0. Exit MPI programming 
Make your choice:
```
### <span id="page-45-0"></span>**Programmeren MPI232V2**

Voor een betrouwbare alarmdoormelding van het controlepaneel via een IP/VPN netwerk naar de PAC zijn een aantal gegevens nodig , deze gegevens zijn van cruciaal belang en worden door de PAC afgegeven.

- Ontvanger IP-adres en van het type DPR-IP van de firma ASB.
- Indien meerdere systemen, moeten de systeemnummers op één volgend zijn.

• Serial poll account code.

Vanuit het "Main menu" de menu keuze 1 voor:

```
Central station menu 
================= 
1. Central station 1 
2. Central station 2 
3. Central station 3 
4. Central station 4 
5. Up/download menu 
0. Back to main menu 
Make your choice:
```
In dit voorbeeld wordt gebruik gemaakt van 2 systemen (gebieden):

- Systeem 1 nummer 2409
- Systeem 2 nummer 2410

Vanuit het "Central station menu" de menu keuze 1 voor:

```
Central station 1 menu 
====================== 
1. Account code 1 : 002409 
2. Account code 2 : 002410 
3. Account code 3 : 
4. Account code 4 : 
5. Account code 5 : 
6. Account code 6 : 
7. Account code 7 : 
8. Account code 8 : 
9. Network address: 1 
0. Back to Central Station menu 
Make your choice:
```
#### **Opmerkingen**

- De account code moet 6 cijferig worden ingevuld.
- De account code is tijdens ingaven niet zichtbaar, na bevestiging wel.
- Network address is altijd 1.

Vanuit het "Central station menu" terug naar het "Main menu via";

- 0 Back to Central Station menu.
- 0 Back to main menu.

Vanuit het "Main menu" naar het "Protocol options menu" via keuze 3.

Dit menu bestaat uit 5 pagina's die door gebladerd kunnen worden met de (+) en (−) toetsen.

Minimale instellingen zijn:

- Page 2/5 optie 1, One account per call (YES)
- Page 2/5 optie 3. Three digit event number (YES)
- Page 2/5 optie 4, Text in Sia. (YES)

Eventueel testmelding in overleg PAC:

• Page 4/5 optie 1, Testcall interval, en optie 2, Testcall resolution

Verlaten menu en einde programmering:

- 0 Back to main menu
- 0 Exit MPI programming
- MPI232 SW1-3 op "ON" voor einde programmering

Voor meer informatie over de MPI232V2 of uitgebreide omschrijvingen van de beschreven instellingen, zie de handleiding op het service portal via www.gesecurity.eu onder de keuze inloggen voor de installateur.

### <span id="page-47-0"></span>**Programmeren TDA920**

In dit voorbeeld worden alleen de instellingen besproken die betrekking hebben op de seriële verbinding en wordt aangenomen dat het inloggen in de TDA920 met een webbrowser en de functies onder de druktoets bekend zijn. Deze zijn ook na te lezen in de handleiding geleverd bij het product en op het service portal via [www.gesecurity.eu](http://www.gesecurity.nl/) onder de keuze inloggen voor de installateur.

#### **Primaire doormelding**

- Connection type op AL2, via seriële koppeling
- Receiver IP/VPN Adress van PAC

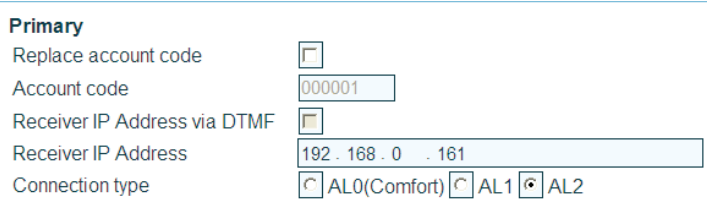

#### **Seriële interface**

- Serial protocol op ARITECHMPI
- Serial poll account code 002409 (systeem 1)
- Serial poll range op 2 voor account 0002409 en 002410

#### **Figuur 30: Seriële interface**

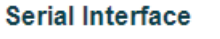

Serial protocol Serial poll account code Serial poll range

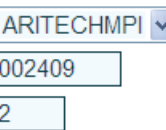

#### **Indien GPRS backup**

- Replace account code, indien gewenst op b.v. afwijkende ontvanger PAC
- Account code indien afwijkend
- Receiver voor GPRS ontvangst
- Advanced button voor APN gegevens

**Figuur 31: Indien GPRS backup** 

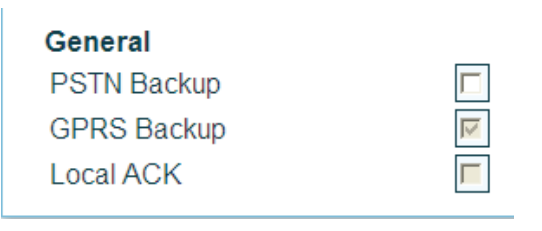

### <span id="page-49-0"></span>**Seriele kabel MPI232V2 naar TDA920**

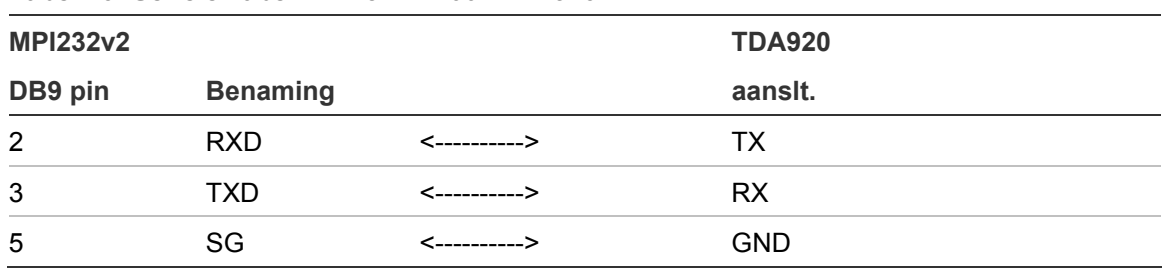

#### **Tabel 10: Seriele kabel MPI232V2 naar TDA920**

### <span id="page-49-1"></span>**Aansluiten en testen**

Spanningsloos het CD-paneel met de bandkabel verbinden met de MPI232V2 (BU3), MPI232V2 verbinden met seriële kabel volgens tabel 2 (BU6) naar de schroef connector van de TDA920 en het geheel op spanning zetten.

Melding genereren via het CD-paneel en controleren op de juiste werking (moving worm).

Indien foutcode op display, deze aan de hand van de tabel in de handleiding TDA920 met foutcodes verifiëren voor de juiste diagnose.

## <span id="page-50-0"></span>**ATS panelen met serieele verbinding naar PAC**

#### **Inleiding**

In deze applicatie worden de benodigdheden en minimale handelingen besproken om met behulp van de Alarm IP-Converter TDA920 van UTC Fire & Security, alarmmeldingen van uw ATS controlepaneel via een IP/VPN netwerk op een veilige, gegarandeerde manier naar een Particuliere Alarm Centrale (PAC) te versturen (Conform NEN-EN 50-136 1 / 2).

#### **Benodigdheden**

- ATS-panelen versie vanaf 04.07.10 met de mogelijkheid tot aansluiten van een ATS1801
- ATS1801 computer interface
- PC / laptop met een Web browser als Internet Explorer of Mozilla Firefox
- Eventueel programmeerpakket Titan (Advanced)
- Communicatie kabel ATS1801 naar TDA920
- TDA920 vanaf versie 01.08R2 en hoger

### <span id="page-50-1"></span>**PAC via Titan (Advanced)**

- Systeem klantennummer 0001
- Gebied 1 klantnummer 0001, 2 t/m 16 niets wijzigen
- Protocol type 7 XSIA Large
- Verbindings type 4 Universeel/F

#### **Figuur 32: PAC via Titan**

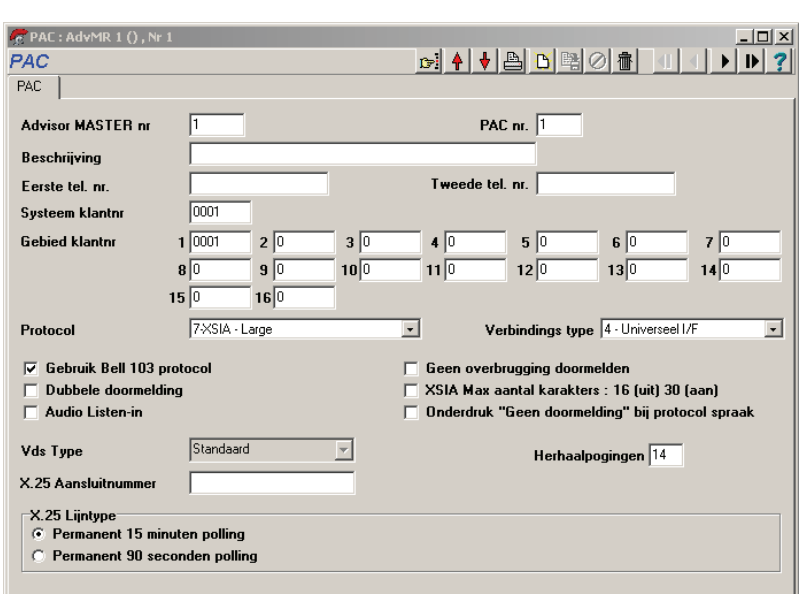

### <span id="page-51-0"></span>**PAC doormelding via Titan (Advanced)**

Sia area modifier indien meerdere gebieden activeren.

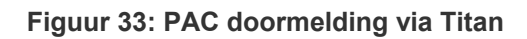

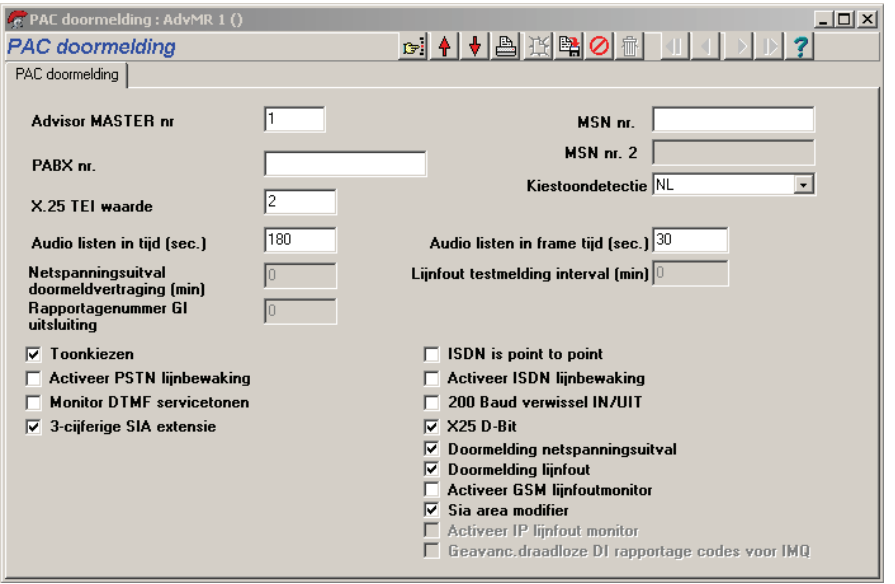

### <span id="page-51-1"></span>**PAC gegevens via codebediendeel**

In de installateursstand:

- Menu 19: Installateursprogrammering
- Menu 9: Communicatie
- Menuoptie 17: Particuliere Alarmcentrales 1 4
- PAC nr: 1
- Menuoptie 17/1: Protocol nr: 7 XSIA uitgebreid
- Menuoptie 17/4: Systeem Klantnr : 0001
- Menuoptie 17/5: Gebied 1 Klantnr : 0001
- Menuoptie 17/14: Verbind. type : 4 Universele Interface
- Menuoptie 18: SIA Area modifier : Ja

Deze menuopties zijn ook na te lezen in de programmeerhandleiding voor de ATS controlepanelen verkrijgbaar via het service portal via www.gesecurity.eu onder de keuze inloggen voor de installateur.

Deze handleiding is ook onderdeel van de cursusmap Advisor master CTATS001-003.

### <span id="page-51-2"></span>**Programmeren TDA920**

In dit voorbeeld worden alleen de instellingen besproken die betrekking hebben op de seriële verbinding en wordt aangenomen dat het inloggen in de TDA920

met een Web browser en de functies onder de druktoets bekend zijn. Deze zijn ook na te lezen in de handleiding geleverd bij het product en op het service portal via www.gesecurity.eu onder de keuze inloggen voor de installateur en de handleiding is onderdeel van het TDA920 Web browser menu onder de tab "Help".

#### **Primaire doormelding**

- Replace account code
- Account code, klantennummer voor de PAC (In dit voorbeeld 002409)
- Receiver IP/VPN Adress van PAC (In dit voorbeeld 192.168.0.161)
- Connection type op AL2, via seriële koppeling

#### **Figuur 34: Primaire doormelding**

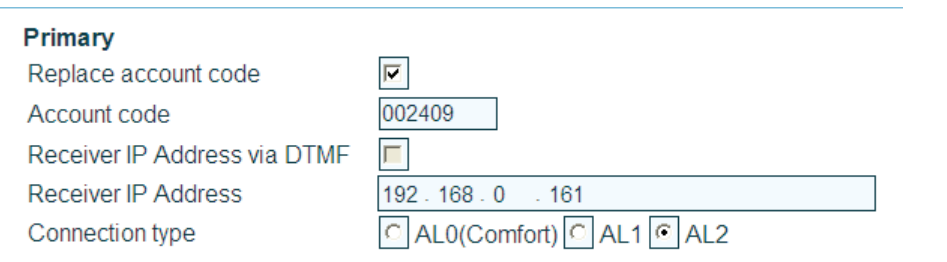

#### **Seriële interface**

- Serial protocol op ATS
- Serial poll account code 000001 (Voor seriële polling tussen ATS1801 en TDA920)

#### **Figuur 35: Seriële interface**

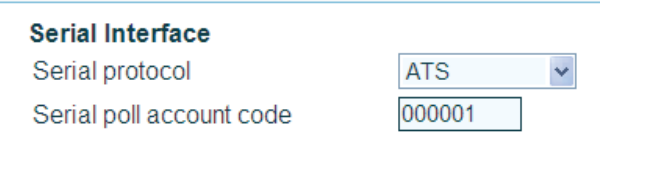

#### **Indien GPRS backup**

**Figuur 36: Indien GPRS backup** 

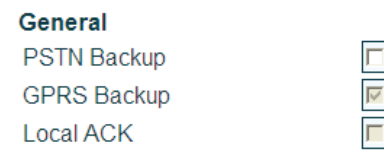

- Replace account code, indien gewenst op b.v. afwijkende ontvanger PAC
- Account code indien afwijkend voor GPRS (In dit voorbeeld 002410)
- Receiver voor GPRS ontvangst (In dit voorbeeld 83.162.7.191)
- Advanced button voor APN gegevens GPRS

#### **Figuur 37: Backup GPRS**

**Backup GPRS** Replace account code Account code **Receiver IP Address** 

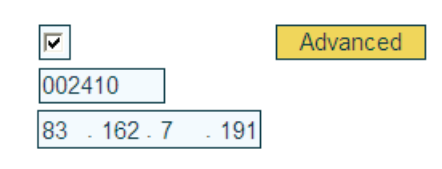

### <span id="page-53-0"></span>**Seriële kabel ATS1801 naar TDA920**

#### **Tabel 11: Seriële kabel ATS1801 naar TDA920**

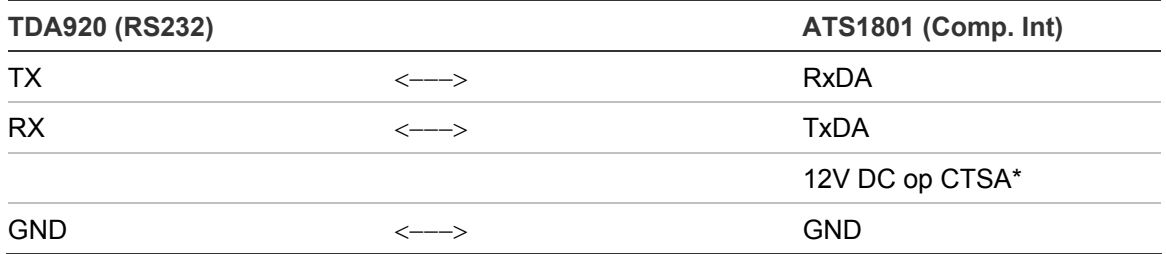

\* 12 VDC van ATS print aanbrengen op de CTSA van de ATS1801.

### <span id="page-53-1"></span>**Aansluiten en testen**

Spanningsloos het ATS controlepaneel via de ATS1801 computer interface met de seriële kabel verbinden met de schroef connector van de TDA920 en het geheel op spanning zetten.

Melding genereren via het ATS controlepaneel en controleren op de juiste werking (moving worm).

Indien foutcode op display, deze aan de hand van de tabel in de handleiding TDA920 met foutcodes verifiëren voor de juiste diagnose.

# <span id="page-54-0"></span>**Bijlage A. Frequently Asked Questions**

• Vraag: Waarom kan ik niet meer inloggen na een update?

Antwoord: Als de tijdelijke internet-bestanden verwijderd worden kan er weer ingelogd worden.

• Vraag: Waarom geeft de IP-Converter een E13?

Antwoord: Als het paneel geen data stuurt, geeft de IP-Converter een E13. NB: het gebruikte paneel is een Galaxy 60. Het paneel werkt goed. Het paneel gaat offline waardoor er een E13 verschijnt.

• Vraag: Waarom gaat het puntje in het display van de IP-Converter knipperen in plaats van constant branden?

Antwoord: Eén van de verbinding (Primary of Backup) staat in Failed To **Connect** 

- Vraag: Waarom komt er een "A" in het display van de IP-Converter te staan? Antwoord: Bij doorsturen van een alarmmelding komt in het display van de IPC even een "A" te staan.
- Vraag: Hoe kan ik controleren of de juiste poorten openstaan?

Antwoord: AoIP portscanner: [www.asb.nl/portscanner](http://www.asb.nl/portscanner).

• Vraag: Waarom heb ik geen lokale lijnspanning op de IP-Converter?

Antwoord: Als de LAN stekker eruit is en als de GPRS in FTC staat dan wordt de lokale lijnspanning uitgeschakeld. Als er geen GPRS is geconfigureerd dan alleen als de LAN stekker eruit is (link down).

• Vraag: Waarom heeft mijn IP-Converter GPRS wel lokale lijnspanning terwijl er geen Ethernet link is?

Antwoord: Bij een IP-Converter GPRS gaat de lijnspanning pas uit als de Ethernet link er niet is EN de GPRS het ook niet doet.

• Vraag: Hoe groot zijn de berichten die via de GPRS verstuurd worden

Antwoord: Een melding is ongeveer 512bytes en een controle of de GPRS verbinding actief is ongeveer 256bytes.

• Vraag: Hoe groot zijn de berichten die via de vaste IP verbinding verstuurd worden (netwerkbelasting)

Antwoord Een poll bericht is ongeveer 150bytes, een controle van de verbinding is ongeveer 20 bytes en een melding is ongeveer 150bytes.

• Vraag: Kan de IPC geupdate worden via GPRS in plaats van via de vaste ethernet verbinding.

Antwoord: Dit is niet mogelijk. Dit komt onder andere dat er meteen een download plaats vindt waarbij de datalimiet kan worden bereikt omdat de software update ongeveer 3MB groot is. Verder is de functionaliteit niet aanwezig om dit te ondersteunen.

• Vraag: Welke verbindingen worden er gebruikt om VoP data te versturen?

Antwoord: Alleen de primaire (vaste) IP verbinding wordt gebruikt om VoP data te versturen.

• Vraag: Bij vervanging van de IP-Converter, moet er dan iets aangepast worden in de ontvanger van de meldkamer

Antwoord: De ontvanger heeft als unieke sleutel klant nummer + MAC adres van de IP-Converter. Hierdoor dient wanneer een IP-Converter vervangen wordt de entry uit de ontvanger verwijderd te worden. Wanneer op locatie de nieuwe IP-Converter aangesloten wordt dan accepteert de ontvanger weer de nieuwe combinatie klant nummer + MAC adres. Let wel op, wanneer je de IP-Converter laat verwijderen uit de ontvanger moet je zeker weten dat deze niet meer aan de lijn hangt, anders meldt deze IP-Converter zich natuurlijk bij de volgende poll weer aan.

# <span id="page-56-0"></span>**Bijlage B. Poorten Overzicht**

Hieronder is een overzicht welke poorten er gebruikt worden door de IP-Converter.

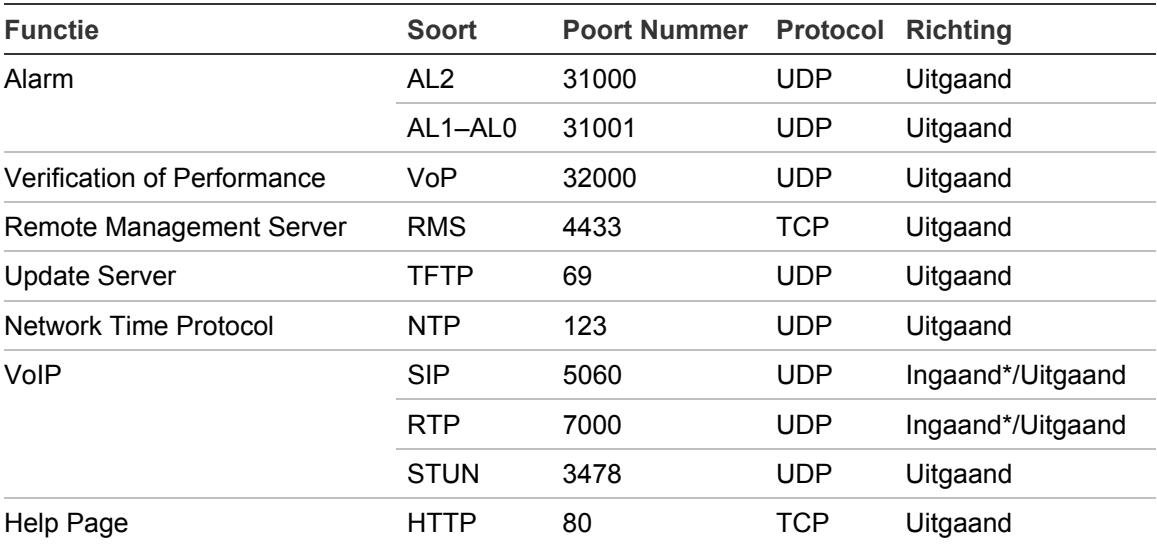

\* Deze poort dient geforward te worden naar het IP-adres van de IP-Converter

Voor up/downloading is er minimaal 150 Kbps (voor zowel upload als download) vrije bandbreedte vereist.